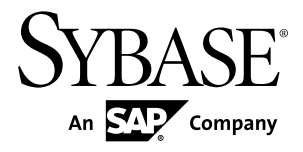

# **Benutzerhandbuch Sybase Mobile Sales for SAP® CRM 1.2**

**BlackBerry** 

#### DOKUMENT-ID: DC01402-01-0120-01

LETZTE ÜBERARBEITUNG: Dezember 2010

Copyright © 2010 Sybase, Inc. Alle Rechte vorbehalten.

Dieses Handbuch ist Bestandteil der Dokumentation für die Sybase-Software und jeder nachfolgenden Version, sofern in neueren Ausgaben oder technischen Hinweisen nichts anderes vermerkt ist. Änderungen sind ohne vorherige Ankündigung jederzeit möglich. Die hier beschriebene Software unterliegt einer Lizenzvereinbarung und darf nur im Rahmen der darin enthaltenen Bestimmungen verwendet oder kopiert werden.

Kunden in den USA und Kanada können weitere Dokumente bestellen.Wenden Sie sich dazu unter der Telefonnummer(800) 685-8225 oder der Faxnummer (617) 229-9845 an die Abteilung Customer Fulfillment.

Kunden in anderen Ländern, die über eine US-amerikanische Lizenz verfügen, können mit unserer Abteilung Customer Fulfillment über die oben angegebene Faxnummer Kontakt aufnehmen. Alle anderen internationalen Kunden sollten sich an ihre Sybase-Geschäftsstelle oder an ihren örtlichen Vertriebsbeauftragten wenden. Upgrades sind nur zu den regelmäßig geplanten Zeitpunkten für neue Versionen erhältlich. Dieses Dokument darf weder ganz noch teilweise ohne vorherige schriftliche Genehmigung durch Sybase Inc. in jedweder Form, sei es elektronisch, mechanisch, manuell, optisch oder auf sonstige Weise, fotokopiert, reproduziert oder in eine andere Sprache übersetzt werden.

Sybase-Marken können auf der Sybase-Seite für Markenverweise unter <http://www.sybase.com/detail?id=1011207> eingesehen werden. Sybase und die aufgeführten Marken sind Marken von Sybase, Inc. Das Zeichen ® verweist auf eine Registrierung in den Vereinigten Staaten von Amerika.

SAP und die anderen in diesem Dokument genannten SAP-Produkte und -Dienste sowie die zugehörigen Logos sind in Deutschland und in anderen Ländern Marken oder eingetragene Marken der SAP AG.

Java und alle von Java abgeleiteten Marken sind Marken oder eingetragene Marken von Sun Microsystems Inc. in den Vereinigten Staaten von Amerika und anderen Ländern.

Unicode und das Unicode-Logo sind eingetragene Marken von Unicode Inc.

Alle anderen Unternehmens- oder Produktbezeichnungen sind Marken oder eingetragene Marken des jeweiligen Eigentümers.

Die Verwendung, Vervielfältigung oder Veröffentlichung durch die US-Regierung unterliegen den Beschränkungen in DFARS 52.227-7013 (c)(1)(ii) für das Verteidigungsministerium und in FAR 52.227-19(a)-(d) für zivile Behörden. Sybase Inc., One Sybase Drive, Dublin, CA 94568

# **Inhalt**

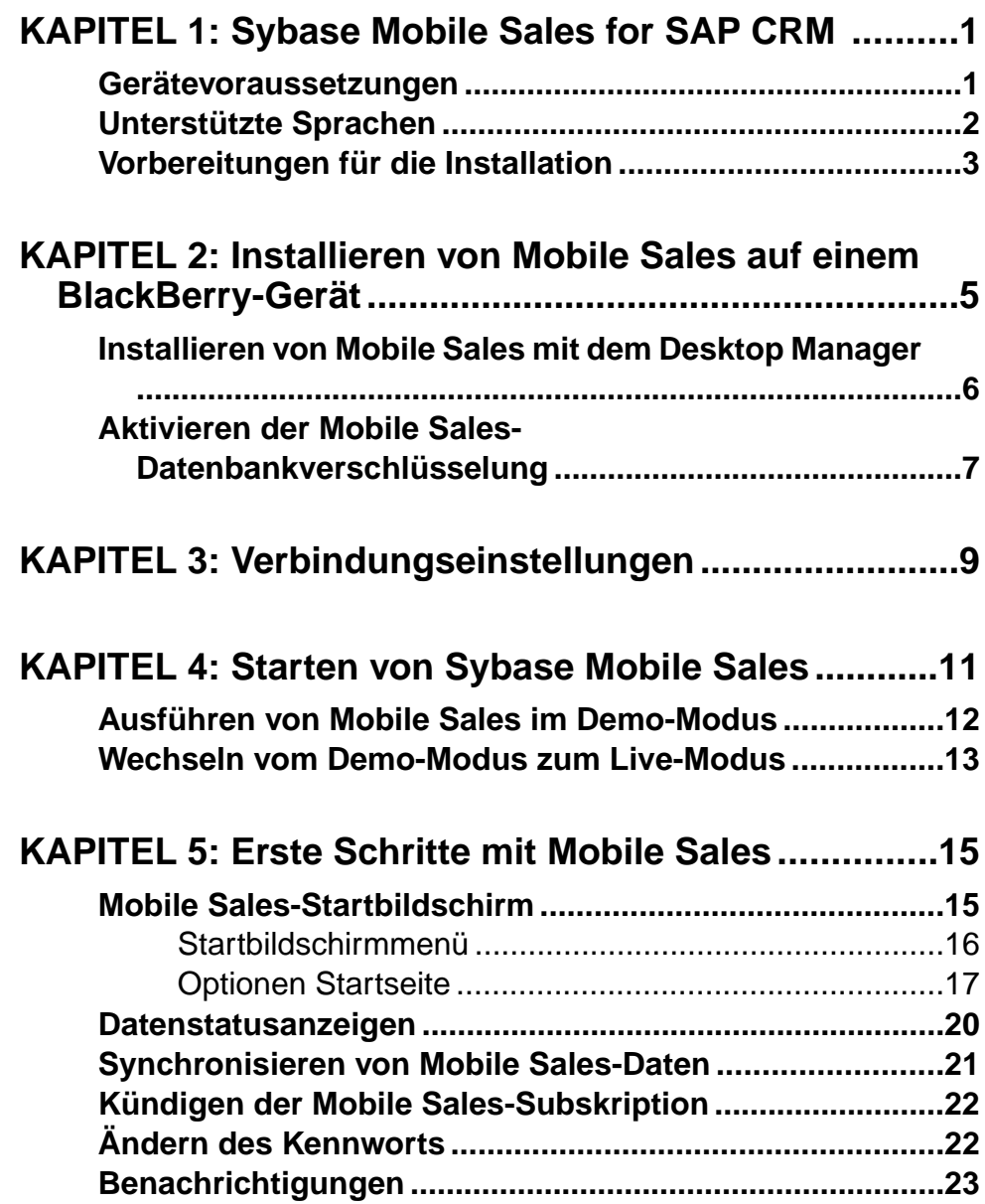

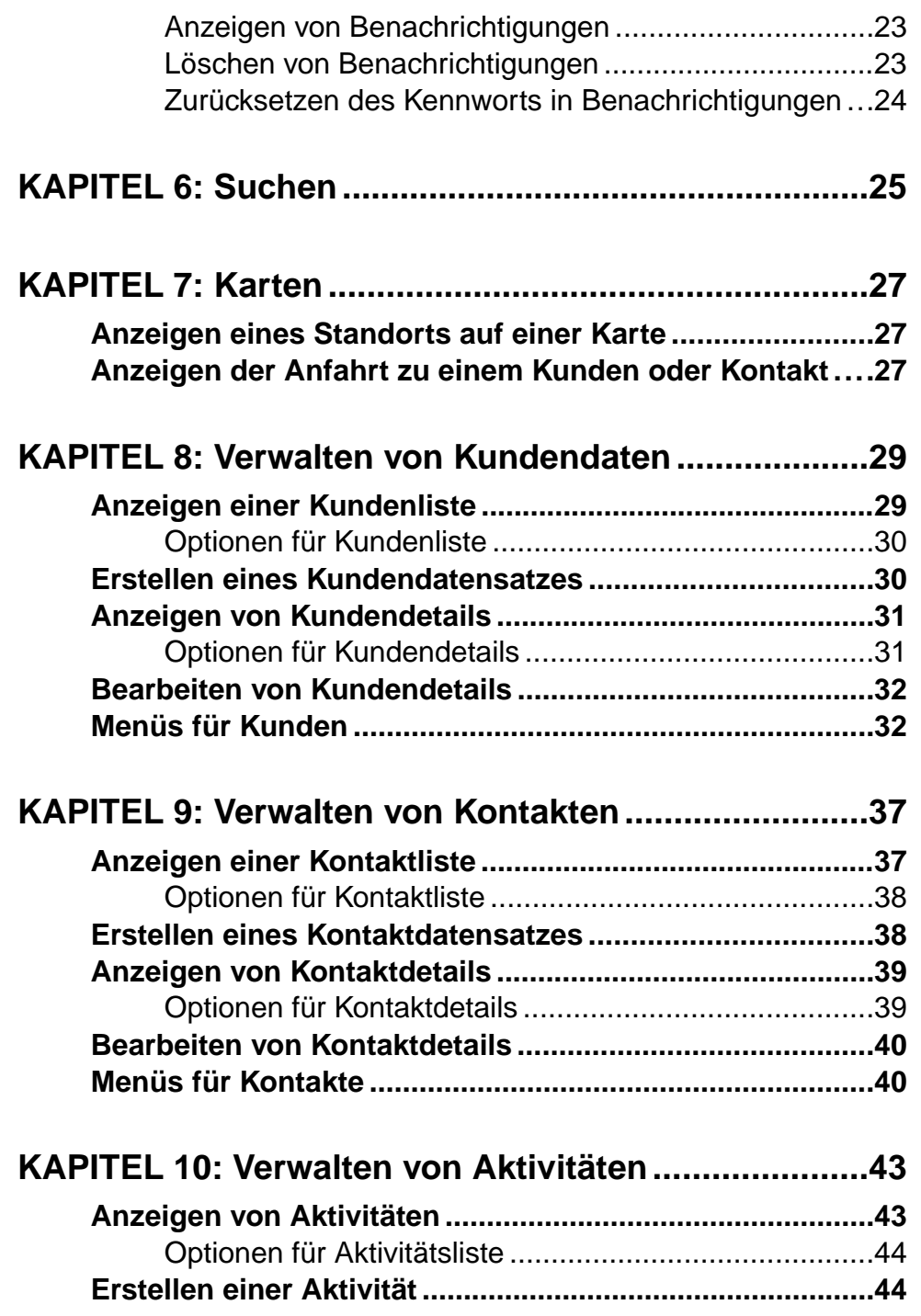

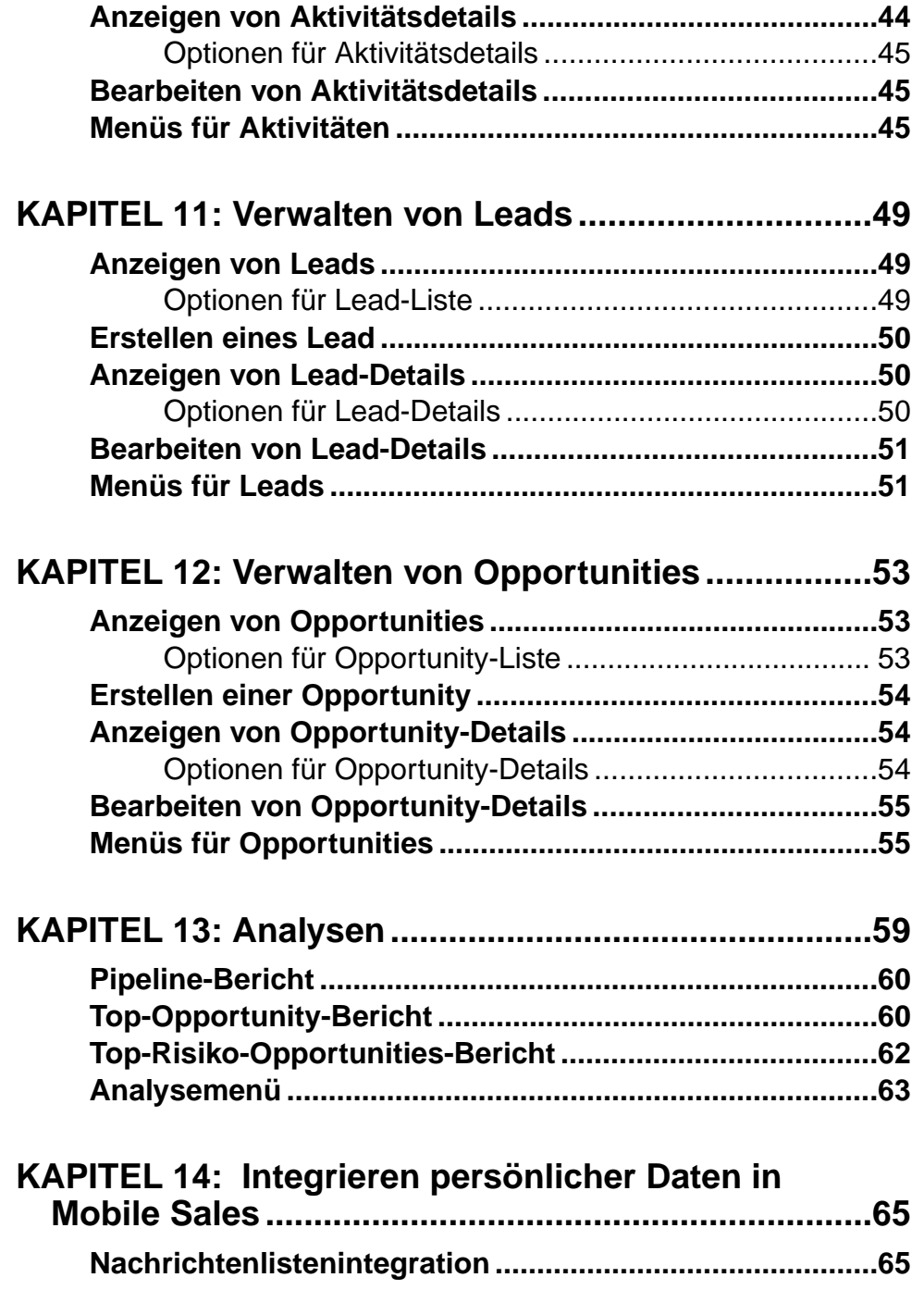

Inhalt

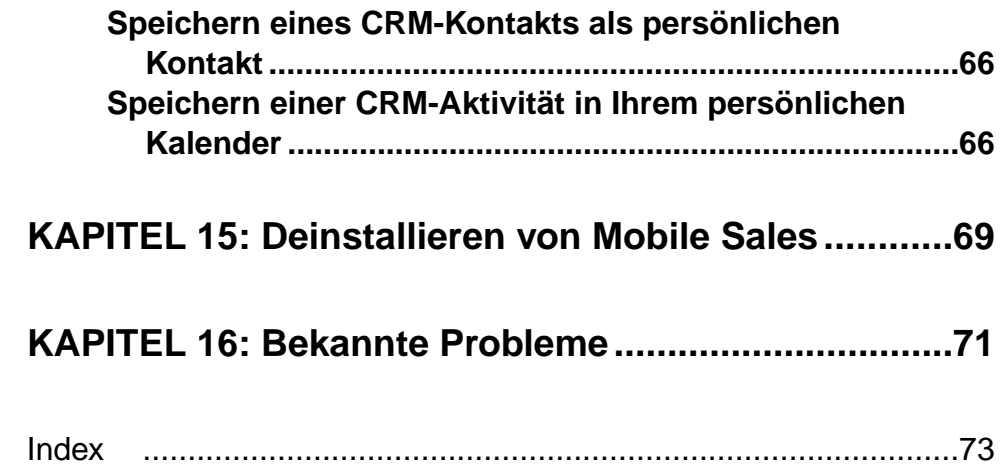

## <span id="page-6-0"></span>KAPITEL 1 **Sybase Mobile Sales for SAP CRM**

Sybase® Mobile Sales for SAP® CRM (Mobile Sales) ermöglicht den Zugriff auf die SAP® Customer Relationship Management-Software für Ihr Smartphone. Sie können damit jederzeit und an jedem Ort (beispielsweise vor Ort beim Kunden oder in einem Flugzeug) schnell und zuverlässig mit Ihrem mobilen Gerät auf Ihre CRM-Daten zugreifen, um Ihre Produktivität und Effektivität zu maximieren.

Mobile Sales ermöglicht den vollständigen Zugriff auf die benötigten SAP CRM-Daten wie Kunden, Kontakte, Leads, Opportunities, Aktivitäten und Analysen. Viele native Funktionen Ihres Geräts stehen Ihnen in MobileSales zur Verfügung.Sie können online (mit Verbindung zum SAP-Server) oder offline (ohne Internetverbindung) arbeiten.

Mit Mobile Sales können folgende Aufgaben durchgeführt werden:

- Kunden und Kontakte verwalten In einer einzigen, umfassenden Ansicht kann rasch auf alle für die Kundenverwaltung erforderlichen Informationen zugegriffen werden. Erfassen und verfolgen Sie wichtige Informationen über Interessenten, Kunden und Partner.
- Leads und Opportunities verwalten Sie können Leads verfolgen und qualifizieren. Neue Leads und Opportunities werden sofort nach der Zuweisung im SAP CRM-System angezeigt.
- Verkaufsaktivitäten verwalten Sie können in der Anwendung Mobile Sales oder über den Kalender des Geräts sofort auf geplante Aktivitäten zugreifen und Aktivitäten erstellen oder ändern.
- Alle neuen Aktivitäten, Leads und Opportunities in Ihrer BlackBerry-Nachrichtenliste anzeigen.
- Alle relevanten Daten zur Kundenverwaltung anzeigen.
- Den Status und Fortschritt Ihrer Interaktionen anzeigen und überwachen.
- Auf Echtzeitberichte zugreifen Sie können auf verschiedene Diagramme und Berichte zugreifen, um Ihre Aktivitäten so zu priorisieren, dass Sie Ihre Vertriebsziele auf die effizienteste Weise erreichen.

### **Gerätevoraussetzungen**

Sybase Mobile Sales for SAP CRM kann auf den folgenden Geräten ausgeführt werden.

#### *Unterstützte Geräte*

Mobile Sales unterstützt BlackBerry Device Software 5.x.

- <span id="page-7-0"></span>• BlackBerry Bold 9700
- BlackBerry Curve 8900
- BlackBerry Tour 9630

#### *Gerätespeicher- und Datensatzanforderungen*

Vergewissern Sie sich, dass Ihr Smartphone über ausreichend freien Gerätespeicher verfügt.

Mobile Sales benötigt eine Speicher (SD)-Karte mit 100 MB freiem Speicherplatz für die Standardinstallation der Anwendung (ohne Benutzeranpassung). Die Anwendung Mobile Sales speichert die Mobile Sales-Datenbank und -Protokolldatei auf der Speicherkarte.

### **Unterstützte Sprachen**

Die Meldungen und Optionen in Mobile Sales können in den folgenden unterstützten Sprachen angezeigt werden.

- Englisch
- Französisch
- Deutsch
- **Spanisch**

#### *Live-Modus*

Wenn Ihr Gerät auf eine unterstützte Sprache eingestellt ist, werden die Meldungen und Optionen der Anwendung Mobile Sales automatisch in dieser Sprache angezeigt. Wenn Ihr Gerät auf eine nicht unterstützte Sprache eingestellt ist, können Sie die Mobile Sales-Anzeigesprache während der Anmeldung auswählen.

#### *Demo-Modus*

Wenn Sie Mobile Sales im Demo-Modus ausführen, werden die Mobile Sales-Daten in Englisch und die Anwendungsbeschriftungen in der ausgewählten unterstützten Sprache angezeigt.

#### *SAP-Systemmeldungen*

Die SAP-Systemmeldungen werden in der für das SAP-System festgelegten Sprache angezeigt. Wenn das SAP-System auf Englisch eingestellt ist, werden die Warnmeldungen und Feldnamen in Englisch angezeigt. Dies ist beispielsweise beim Erstellen oder Aktualisieren von Kunden-, Kontakt- und Aktivitätseinträgen sowie beim Anzeigen und Bearbeiten der Optionen für Analyseberichte der Fall.

### <span id="page-8-0"></span>**Vorbereitungen für die Installation**

Führen Sie die folgenden Vorbereitungen durch, bevor Sie Sybase Mobile Sales for SAP CRM installieren.

- Ordnen Sie Ihr Gerät dem BlackBerry Enterprise Server zu. Holen Sie die Aktivierungsinformationen vom Systemadministrator ein, und geben Sie sie in den Optionen ein. WählenSie in den Optionen **Advanced Options (Erweiterte Optionen) > Enterprise Activation (Unternehmensaktivierung)**. Weitere Informationen zur Unternehmensaktivierung finden Sie auf der Website [http://na.blackberry.com/eng/](http://na.blackberry.com/eng/support/enterpriseactivation/) [support/enterpriseactivation/](http://na.blackberry.com/eng/support/enterpriseactivation/).
- Löschen Sie die vorhandene Version von Mobile Sales.
- Informationen zu den unterstützten Geräten und zum erforderlichen Speicherplatz finden Sie unter Gerätevoraussetzungen.
- (Überspringen Sie diesen Schritt, wenn Sie Mobile Sales im Demo-Modus ausführen möchten.) Holen Sie vom Systemadministrator Ihre SAP-Kontoinformationen und die Sybase Unwired Platform-Verbindungsinformationen ein.

Sie benötigen Ihren Benutzernamen, den Unwired Server- oder Relay-Server-Namen, die Unwired Server- oder Relay-Server-Portnummer, den Aktivierungscode und die Farm-ID. Geben Sie die Verbindungsinformationen in Sybase Settings ein, bevor Sie Mobile Sales starten.

## <span id="page-10-0"></span>KAPITEL 2 **Installieren von Mobile Sales auf einem BlackBerry-Gerät**

Wie Sie Sybase Mobile Sales for SAP CRM auf Ihrem BlackBerry-Gerät installieren können, richtet sich danach, wie die Anwendung von Ihrem Unternehmen bereitgestellt wird.

Mobile Sales wird standardmäßig im Downloads-Ordner installiert. Sie können jedoch Mobile Sales nach der Installation in einen anderen Ordner verschieben. Wenn Sie Mobile Sales über einen Link oder eine URL bzw. mit dem Desktop Manager erneutinstallieren, wird automatisch der vorherige Speicherort auf Ihrem BlackBerry-Gerät verwendet.

#### *BlackBerry Enterprise Server Over-the-Air*

Bei der BlackBerry Enterprise Server Over-the-Air-Installation müssen Sie keine manuellen Aktionen durchführen. Der Systemadministrator überträgt die Anwendung Mobile Sales direkt auf Ihr Gerät. Auf BlackBerry-Geräten mit Softwareversion 5.0 oder höher kann der Systemadministrator festlegen, wo Mobile Sales installiert wird.

#### *Over-the-Air*

Der Systemadministrator kopiert die Mobile Sales-Dateien an einen Speicherort, auf den über das Internet zugegriffen werden kann. Danach sendet Ihnen der Systemadministrator Folgendes:

- Eine Nachricht mit einem Link zur Mobile Sales-Installationsdatei (CRMUI. jad). Sie können dann den Link auswählen, um die Installation durchzuführen.
- Die URL-Adresse der Mobile Sales-Installationsdatei, die Sie in das Adressfeld des BlackBerry-Browsers eingeben können. Wählen Sie dann **Herunterladen**, um die Installation durchzuführen.

#### *BlackBerry Desktop Manager*

Sie können von Ihrem Systemadministrator aufgefordert werden, Mobile Sales manuell mit dem BlackBerry Desktop Manager auf Ihrem Gerät zu installieren. Die Mobile Sales-Installationsdateien werden dann in einem Netzwerkordner bereitgestellt.

Nachdem Sie Mobile Sales installiert haben, richten sich Ihre nächsten Schritte danach, in welchem Modus Sie Mobile Sales ausführen.

- Starten Sie Ihr Gerät neu, indem Sie die Tastenkombination "Alt+Rechte Umschalttaste" und dann die Taste "Entf" drücken.
- Wenn Sie Mobile Sales im Live-Modus ausführen, geben Sie die Verbindungseinstellungen in "Sybase Settings" ein, bevor Sie die Anwendung starten.
- <span id="page-11-0"></span>• Wenn Sie Mobile Sales testen möchten, können Sie die Anwendung im Demo-Modus mit Beispieldaten ausführen. Sie müssen dazu keine Verbindung mit dem SAP-System herstellen.
- Falls Sie von Ihrem Systemadministrator dazu aufgefordert werden, aktivieren Sie die Datenbankverschlüsselung (Inhaltsschutz).

#### **Siehe auch**

- [Optionen Startseite](#page-22-0) auf Seite 17
- [Aktivieren der Mobile Sales-Datenbankverschlüsselung](#page-12-0) auf Seite 7

### **Installieren von Mobile Sales mit dem Desktop Manager**

Sie können Mobile Sales manuell mit dem BlackBerry Desktop Manager auf Ihrem Gerät installieren.

#### **Voraussetzungen**

Installieren Sie die BlackBerry Desktop-Software, die den Desktop Manager enthält.

#### **Prozedur**

- **1.** Verbinden Sie Ihr BlackBerry-Gerät über ein USB-Kabel mit dem Computer.
- **2.** Starten Sie den Desktop Manager.
- **3.** Klicken Sie auf **Anwendungsladeprogramm**.
- **4.** Klicken Sie unter "Anwendungen hinzufügen/entfernen" auf Start.
- **5.** Wechseln Sie auf dem Computer oder im Netzwerk zu dem Ordner mit der Mobile Sales-Anwendungsladedatei crmui.alx.
- **6.** Wählen Sie die Datei crmui.alx aus, und klicken Sie auf **Öffnen**.
- **7.** Vergewissern Sie sich, dass die Komponente CRMUI und alle untergeordneten Komponenten ausgewählt sind, und klicken Sie auf **Weiter**.
- **8.** Klicken Sie auf **Fertig stellen**, um Mobile Sales auf Ihrem Gerät zu installieren.

#### **Nächste Schritte**

- Starten Sie Ihr Gerät neu, indem Sie die Tastenkombination "Alt+Rechte Umschalttaste" und dann die Taste "Entf" drücken.
- Wenn Sie Mobile Sales im Live-Modus ausführen, geben Sie die Verbindungseinstellungen in "Sybase Settings" ein, bevor Sie die Anwendung starten.
- Wenn Sie Mobile Sales testen möchten, können Sie die Anwendung im Demo-Modus mit Beispieldaten ausführen. Sie müssen dazu keine Verbindung mit dem SAP-System herstellen.

<span id="page-12-0"></span>• Falls Sie von Ihrem Systemadministrator dazu aufgefordert werden, aktivieren Sie die Datenbankverschlüsselung (Inhaltsschutz).

### **Aktivieren der Mobile Sales-Datenbankverschlüsselung**

Die Datenverschlüsselung (Inhaltsschutz) schützt sensible Daten auf Ihrem Gerät, einschließlich der CRM-Daten Ihres Unternehmens, für den Fall, dass Ihr BlackBerry-Smartphone verloren geht oder gestohlen wird. Wenn Sie den Inhaltsschutz aktivieren, müssen Sie ein Kennwort für den Zugriff auf die Daten des Geräts eingeben.

Zum Verschlüsseln der Mobile Sales-Datenbank müssen Sie den Inhaltsschutz bzw. die Inhaltsverschlüsselung aktivieren, bevor Sie sich bei der Anwendung anmelden. Sie können den Inhaltsschutz selbst auf Ihrem Gerät aktivieren oder vom BES-Administrator für Geräte in Ihrer Organisation einstellen lassen.

**Tipp:** Wenn Sie den Inhaltsschutz aktivieren, empfiehlt Sybase die Deaktivierung der Verschlüsselung auf der SD-Speicherkarte, um mögliche Performanceeinschränkungen beim Zugreifen auf Mobile Sales-Daten zu vermeiden.

Wenn die Anwendung Mobile Sales erkennt, dass der Inhaltsschutz aktiviert ist, wird die Mobile Sales-Datenbank automatisch verschlüsselt. Wenn der Inhaltsschutz während der Anmeldung deaktiviert ist, wird die Mobile Sales-Datenbank nicht verschlüsselt. Zum Verschlüsseln der Datenbank nach der Anmeldung kündigen Sie die Subskription, um die bestehende Mobile Sales-Datenbank zu entfernen. Aktivieren Sie daraufhin den Inhaltsschutz, und subskribieren Sie Mobile Sales erneut.

- **1.** Wechseln Sie zu **Einstellungen > Optionen > Sicherheitsoptionen > Verschlüsselung**.
- **2.** Wählen Sie **Aktivieren**.

Vergewissern Sie sich, dass die SD-Speicherkartenverschlüsselung deaktiviert ist.

- **3.** Speichern Sie die Änderungen.
- **4.** Geben Sie das Kennwort ein, und bestätigen Sie es.

## <span id="page-14-0"></span>KAPITEL 3 **Verbindungseinstellungen**

Sie können die Verbindungseinstellungen in Sybase Mobile Sales for SAP CRM überprüfen und ändern. Legen Sie diese Einstellungen vor dem Starten der Anwendung fest.

#### *Starten von Sybase Settings*

**Hinweis:** Wenn Sie Mobile Sales im Demo-Modus ausführen, brauchen Sie die Verbindungseinstellungen nicht festzulegen.

Sie können mit der Anwendung Sybase Settings die Einstellungen für die Verbindung mit Unwired Server oder mit dem Sybase-Relay-Server festlegen. Fragen Sie den Systemadministrator vor dem Starten der Anwendung nach den erforderlichen Informationen, und geben Sie diese ein.

Wechseln Sie zum Bildschirm **Optionen**, und wählen Sie **Sybase Settings**.

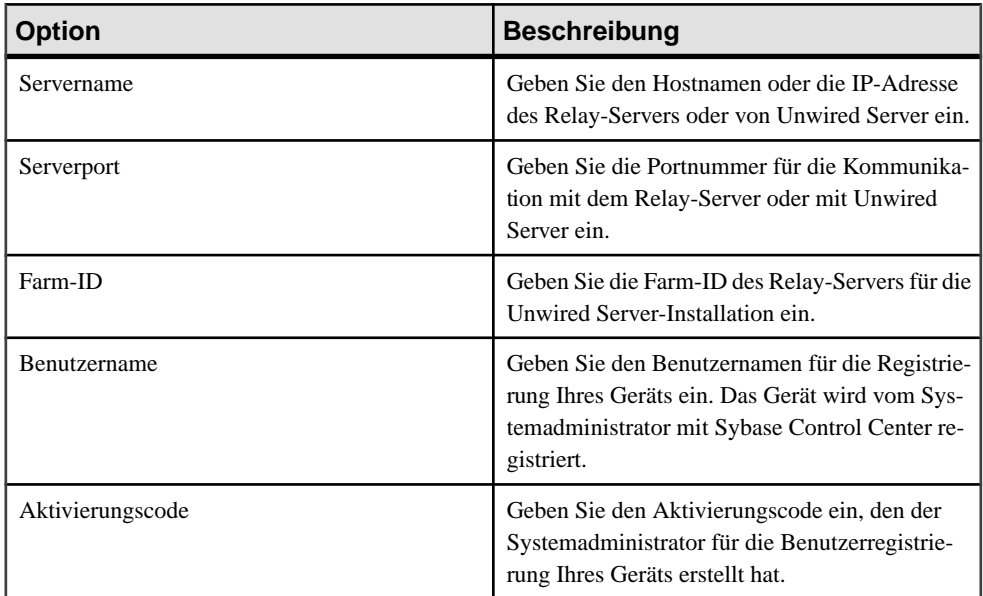

#### **Tabelle 1. Verbindungsinformationen**

#### *Überprüfen der Verbindung mit dem Server*

Sie können anhand des Sybase Settings-Protokolls überprüfen, ob Sie mit dem Server verbunden sind. Suchen Sie nach der Meldung Connected to Server (Mit Server verbunden). Wenn diese Meldung nicht innerhalb von fünf Minuten angezeigt wird, starten Sie Sybase Settings erneut.

So zeigen Sie das Protokoll an:

Wechseln Sie zum Bildschirm **Optionen**, und wählen Sie **Sybase Settings**. Wählen Sie im Trackball-Menü die Option **Protokoll anzeigen**.

#### **Siehe auch**

• [Kapitel 4, Starten von Sybase Mobile Sales](#page-16-0) auf Seite 11

## <span id="page-16-0"></span>KAPITEL 4 **Starten von Sybase Mobile Sales**

Nachdem Sie Sybase Mobile Sales for SAP CRM auf Ihrem Gerät installiert und eine Verbindung mit dem SAP-System hergestellt haben, können Sie die Anwendung starten.

#### **Voraussetzungen**

Hinweis: Wenn Sie Mobile Sales im Demo-Modus testen möchten, führen Sie die folgenden Schritte nicht durch. Verwenden Sie stattdessen die Anleitung im Abschnitt Ausführen von Mobile Sales im Demo-Modus.

- Installieren Sie Mobile Sales.
- Legen Sie mit Sybase Settings die Verbindungseinstellungen fest.
- Bevor Sie Mobile Sales starten und sich zum ersten Mal anmelden, schließen Sie alle auf dem Gerät ausgeführten Programme oder Anwendungen.

#### **Prozedur**

1. Drücken Sie im BlackBerry-Startbildschirm die Menütaste, und wechseln Sie zum Ordner mit der Anwendung Mobile Sales.

Mobile Sales wird standardmäßig im Downloads-Ordner installiert. Sie können jedoch Mobile Sales nach der Installation in einen anderen Ordner verschieben. Wenn Sie Mobile Sales über einen Link oder eine URL bzw. mit dem Desktop Manager erneut installieren, wird automatisch der vorherige Speicherort auf Ihrem BlackBerry-Gerät verwendet.

- **2.** Geben Sie den Benutzernamen und das Kennwort Ihres SAP-Kontos ein.
- **3.** Drücken Sie die Menütaste, und wählen Sie **Log In (Anmelden)**.

Die Anwendung Mobile Sales beginnt nun die Datensynchronisierung mit dem SAP-System. Die anfängliche Synchronisierung mit dem SAP-System kann je nach der für Ihr Subskription festgelegten Datensatzgröße bis zu 30 Minuten und in manchenFällen noch länger dauern. Es wird eine Verlaufsleiste angezeigt. Während des Synchronisationsvorgangs kann die Anwendung nicht verwendet werden. Sobald die Subskription abgeschlossen und der Verlaufsbildschirm geschlossen ist, wird der Startbildschirm von Mobile Sales aktiv. Sie können die Anwendung nun verwenden.

Wenn keine Statusmeldungen zum Herunterladen von Daten vom SAP-Server angezeigt werden, überprüfen Sie anhand des Sybase Settings-Protokolls, ob die Verbindungsinformationen richtig sind und ob eine Verbindung mit dem SAP-System besteht.

<span id="page-17-0"></span>Wenn Sie sichergestellt haben, dass Sie mit dem SAP-System verbunden sind, ist bei der Subskription möglicherweise eine Zeitüberschreitung aufgetreten, oder die Subskription ist fehlgeschlagen:

- Falls eine Zeitüberscheitung aufgetreten ist, da der Server nicht geantwortet hat, wird die Subskription der Anwendung Mobile Sales gekündigt, und die Anwendung wird geschlossen. Öffnen Sie die Anwendung Mobile Sales, und melden Sie sich erneut an.
- Falls die Subskription fehlschlägt, überprüfen Sie die Fehlermeldung in den Meldungen. Über die Benachrichtigung können Sie den Anmeldebildschirm starten und die Anwendung erneut subskribieren.

#### **Siehe auch**

- Ausführen von Mobile Sales im Demo-Modus auf Seite 12
- [Wechseln vom Demo-Modus zum Live-Modus](#page-18-0) auf Seite 13
- [Kapitel 3, Verbindungseinstellungen](#page-14-0) auf Seite 9

### **Ausführen von Mobile Sales im Demo-Modus**

Sie können Mobile Sales im Demo-Modus ausführen, wenn Sie die Anwendung zunächst testen möchten. Sie müssen dazu nicht online oder mit dem SAP-System verbunden sein.

Mobile Sales erstellt bei der Ausführung im Demo-Modus automatisch Testdaten. Wenn Sie vorhandene Daten ändern oder neue Daten eingeben, werden diese als "Ausstehende Änderungen" gekennzeichnet. Da keine Verbindung mit dem SAP-System besteht, werden die CRM-Kontakte oder -Terminaktivitäten, die Sie zur Integration mit Ihren persönlichen Kontakten oder Kalendereinträgen ausgewählt haben, nach einer Änderung nicht automatisch aktualisiert. Im Demo-Modus werden die Mobile Sales-Daten in Englisch angezeigt. Wenn Ihr Gerät auf eine unterstützte Sprache eingestellt ist, werden die Meldungen und Optionen der Anwendung in dieser Sprache angezeigt.

**1.** Drücken Sie die Menütaste, und wechseln Sie zur Anwendung Mobile Sales.

Mobile Sales wird standardmäßig im Downloads-Ordner installiert. Sie können jedoch Mobile Sales nach der Installation in einen anderen Ordner verschieben. Wenn Sie Mobile Sales über einen Link oder eine URL bzw. mit dem Desktop Manager erneut installieren, wird automatisch der vorherige Speicherort auf Ihrem BlackBerry-Gerät verwendet.

**2.** Drücken Sie im Anmeldebildschirm die Menütaste, und wählen Sie **In Demo-Modus ausführen**.

Sie müssen keinen Benutzernamen und kein Kennwort eingeben.

#### **Siehe auch**

- [Kapitel 4, Starten von Sybase Mobile Sales](#page-16-0) auf Seite 11
- [Wechseln vom Demo-Modus zum Live-Modus](#page-18-0) auf Seite 13

### <span id="page-18-0"></span>**Wechseln vom Demo-Modus zum Live-Modus**

Nachdem Sie Mobile Sales im Demo-Modus getestet haben, können Sie die Anwendung im Live-Modus ausführen und Daten vom SAP-System herunterladen.

#### **Voraussetzungen**

- Legen Sie mit Sybase Settings die Verbindungseinstellungen fest.
- Überprüfen Sie anhand des Sybase Settings-Protokolls, ob Mobile Sales mit dem SAP-System verbunden ist.

#### **Prozedur**

- **1.** Drücken Sie im Startbildschirm von Mobile Sales die Menütaste, und wählen Sie **Optionen**.
- **2.** Drücken Sie im Bildschirm "Optionen Startseite" die Menütaste, wählen Sie **Subskription kündigen**, und bestätigen Sie mit **OK**.
- **3.** Beenden Sie Mobile Sales, und starten Sie die Anwendung erneut. Melden Sie sich mit dem Benutzernamen und dem Kennwort Ihres SAP-Kontos an.

#### **Siehe auch**

- [Kapitel 4, Starten von Sybase Mobile Sales](#page-16-0) auf Seite 11
- [Ausführen von Mobile Sales im Demo-Modus](#page-17-0) auf Seite 12

## <span id="page-20-0"></span>KAPITEL 5 **Erste Schritte mit Mobile Sales**

MachenSie sich mit dem Startbildschirm und mit den Vorgehensweisen zum Synchronisieren der Anwendung Mobile Sales mit dem SAP-System, zum Ändern der Anwendungseinstellungen und zum Anzeigen der wichtigen Benachrichtigungen des SAP CRM-Systems vertraut.

- Einige Funktionen der Anwendung Mobile Sales hängen von dem Gebietsschema, in dem sich das SAP-System befindet, sowie der zugehörigen Sprache ab.
- Einige Gerätemeldungen werden nicht in der Gerätesprache, sondern in der SAP-Systemsprache angezeigt.
- Die Anwendung Mobile Sales wird im internen Speicher gespeichert. Die Mobile Sales-Datenbank und die Mobile Sales-Protokolldatei werden hingegen auf der Speicherkarte gespeichert.

### **Mobile Sales-Startbildschirm**

Im Startbildschirm von Mobile Sales können Sie auf die wichtigsten Funktionen der Anwendung zugreifen.

#### *Symbole im Startbildschirm*

Sie können Komponenten (Objekte) unter "Optionen Startseite" ein- oder ausblenden.

| <b>Mobile Sales-Sym-</b><br>bol | <b>Beschreibung</b>                                                             |
|---------------------------------|---------------------------------------------------------------------------------|
|                                 | Kunden. Eine Liste Ihrer Mobile Sales-Kundendatensätze wird angezeigt.          |
|                                 | Kontakte. Eine Liste Ihrer Mobile Sales-Kontakteinträge wird angezeigt.         |
|                                 | Aktivitäten. Eine Liste mit Ihren heutigen Aktivitäten wird angezeigt.          |
|                                 | Leads. Eine Liste Ihrer Mobile Sales-Leads wird angezeigt.                      |
|                                 | Opportunities. Eine Liste Ihrer Mobile Sales-Opportunities wird ange-<br>zeigt. |

**Tabelle 2. Symbole im Startbildschirm von Mobile Sales**

<span id="page-21-0"></span>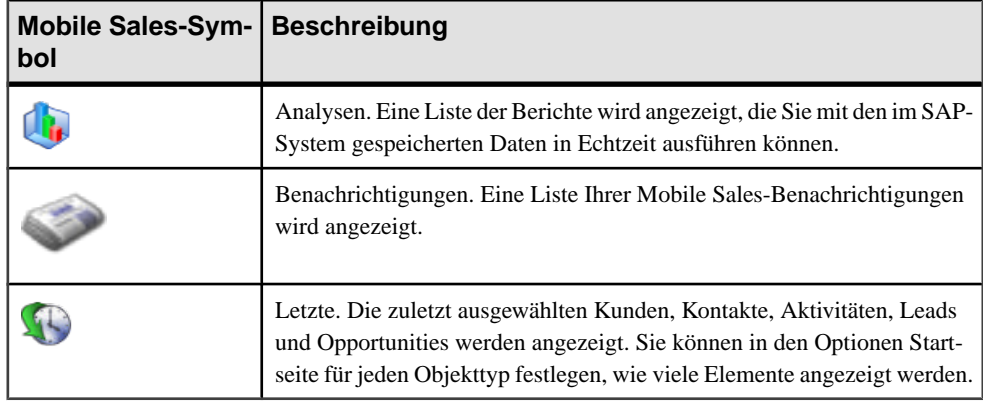

#### *Heutige Aktivitäten*

Hier werden alle Aktivitäten für den heutigen Tag angezeigt. Wenn Sie eine Aktivität auswählen, werden deren Details angezeigt. Sie können diese Einstellung unter "Optionen Startseite" ändern.

#### *Wechseln zum Startbildschirm*

Drücken Sie in einem Listen- oder Detailbildschirm die Menütaste, und wählen Sie **Startseite**.

*Mobile Sales-Version* Drücken Sie im Startbildschirm von Mobile Sales die Menütaste, und wählen Sie **Info**.

#### **Siehe auch**

- *Startbildschirmmenü* auf Seite 16
- [Optionen Startseite](#page-22-0) auf Seite 17
- [Benachrichtigungen](#page-28-0) auf Seite 23

#### **Startbildschirmmenü**

Über das Menü des Startbildschirms können Sie schnell auf Ihre Mobile Sales-Daten zugreifen.

Diese Tabelle enthält nicht alle Menüoptionen, sondern lediglich die Mobile Sales-Menüoptionen.

<span id="page-22-0"></span>

| <b>Menüoption</b>  | <b>Beschreibung</b>                                                                                                    |
|--------------------|----------------------------------------------------------------------------------------------------|
| Letzte             | Die zuletzt angezeigten Kunden, Kontakte, Ak-<br>tivitäten, Leads und Opportunities werden in<br>chronologischer Reihenfolge aufgelistet. Sie<br>können in den Einstellungen für die Startseite für<br>jeden Objekttyp festlegen, wie viele Elemente<br>angezeigt werden. Die Standardeinstellung lautet<br>5.   |
| Kunden             | Die Kundenliste wird angezeigt.                                                                                                    |
| Kontakte           | Die Kontaktliste wird angezeigt.                                                                                                    |
| Aktivitäten        | Die heutigen Aktivitäten werden angezeigt.                                                                                                    |
| Leads              | Die Lead-Liste wird angezeigt.                                                                                                    |
| Opportunities      | Die Opportunity-Liste wird angezeigt.                                                                                                    |
| Analysen           | Die Analysefunktionen werden angezeigt.                                                                                                    |
| Benachrichtigungen | Die Liste der Benachrichtigung wird angezeigt.                                                                                                    |
| Anzeigen           | Der Detailbildschirm für die markierte heutige<br>Aktivität wird angezeigt.                                                                                                    |
| Optionen           | Der Bildschirm "Optionen Startseite" wird ge-<br>öffnet, in dem Sie festlegen können, welche<br>Komponenten im Startbildschirm angezeigt, wie<br>viele zuletzt verwendeten Elemente aufgelistet<br>und ob manche Ihrer persönlichen Daten in die<br>Mobile Sales-Daten integriert werden (PIM-In-<br>tegration). |
| Info               | Die Mobile Sales-Versionsinformationen, die<br>Benutzer-ID, der Subskriptionstatus (Anmelde-<br>status) sowie der freie und zugewiesene Speicher<br>werden angezeigt.                                                                                                    |

**Tabelle 3. Startbildschirmmenü**

#### **Siehe auch**

- [Mobile Sales-Startbildschirm](#page-20-0) auf Seite 15
- Optionen Startseite auf Seite 17

#### **Optionen Startseite**

Sie können im Bildschirm "Optionen Startseite" festlegen, welche Komponenten im Startbildschirm von Mobile Sales angezeigt und ob Ihre Mobile Sales-Kontakte und -

Terminaktivitäten zu Ihren persönlichen Kontakten und Ihrem persönlichen Kalender hinzugefügt werden (PIM-Integration).

#### *Ansichten*

Mit der Option **Max. aktuelle Elemente** könnenSie festlegen, wie viele zuletzt verwendeten Elemente jedes Objekttyps (Kunden, Kontakte, Aktivitäten, Leads und Opportunities) angezeigt werden. Die Standardeinstellung lautet **5**.

#### *Einblenden/Ausblenden*

Sie können festlegen, welche der folgenden Felder oder Komponenten im Startbildschirm von Mobile Sales angezeigt werden:

- Heutige Aktivitäten
- Datum
- Aktivitätsobjekt
- Opportunity-Objekt
- Lead-Objekt
- Analyseobjekt

#### *Integration*

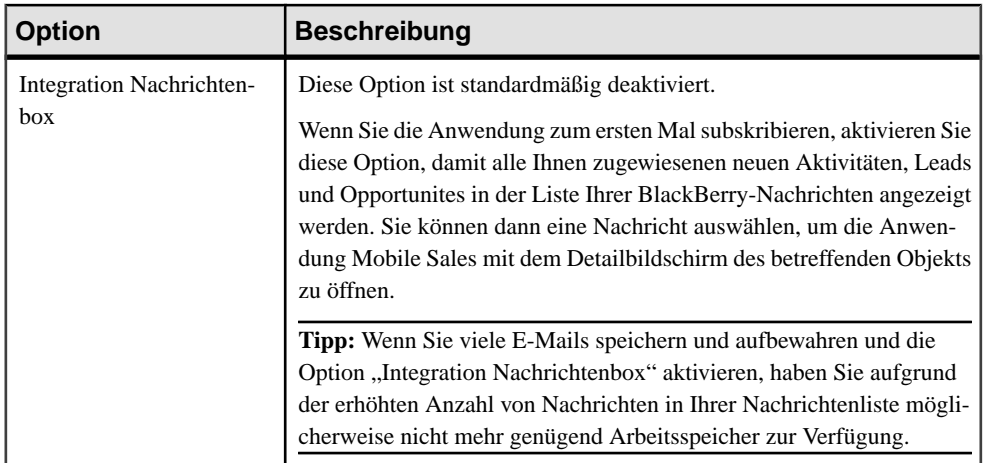

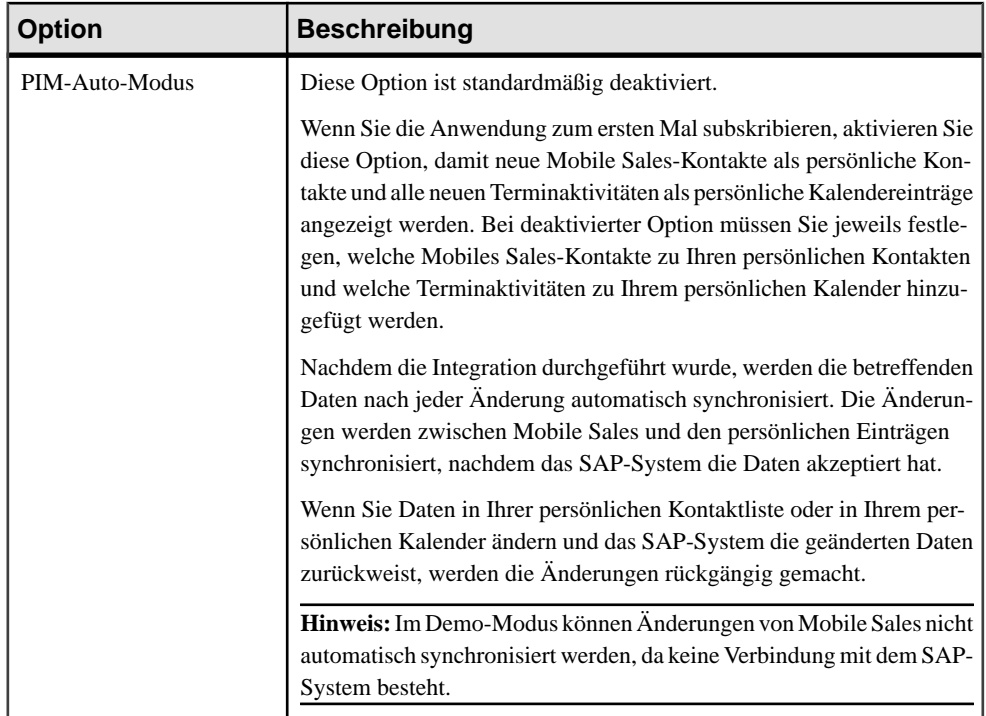

#### *Fehlersuche*

Das BlackBerry-Ereignisprotokoll liefert wichtige Informationen zur Fehlerbehebung in Anwendungen. Möglicherweise werden Sie von Ihrem Systemadministrator aufgefordert, das Ereignisprotokoll zu überprüfen oder seinen Inhalt zu kopieren (und in eine E-Mail einzufügen), damit die erforderlichen Maßnahmen ermittelt werden können. Um das Ereignisprotokoll anzuzeigen, drücken Sie im BlackBerry-Startbildschirm **Alt + lglg**.

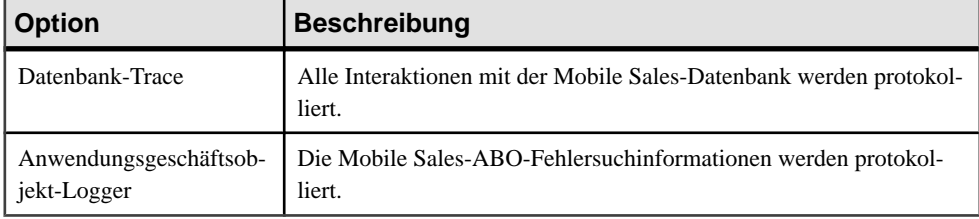

#### **Siehe auch**

- [Mobile Sales-Startbildschirm](#page-20-0) auf Seite 15
- [Startbildschirmmenü](#page-21-0) auf Seite 16
- [Kapitel 14, Integrieren persönlicher Daten in Mobile Sales](#page-70-0) auf Seite 65
- [Nachrichtenlistenintegration](#page-70-0) auf Seite 65

### <span id="page-25-0"></span>**Datenstatusanzeigen**

Wenn Sie CRM-Daten (Objekte) erstellen oder bearbeiten, werden in der Anwendung Symbole für ihren Status angezeigt.

Der SAP-Server berechnet die jeweilige Erfolgschance der Opportunities. Jede Opportunity wird mit einem Symbol angezeigt, das die Erfolgschance in Prozent angibt.

Wenn Sie ein neues Objekt erstellen oder ein vorhandenes Objekt ändern, wird das betreffende Objekt in den Status "Ausstehende Änderungen" versetzt, bis die Änderungen vom SAP-Server akzeptiert werden. Die Änderungen werden bis zur Akzeptanz durch den SAP-Server lediglich in der Datenbank des Geräts gespeichert. Es wird dann eine der folgenden drei Aktionen durchgeführt:

- Die Änderungen werden akzeptiert. Das Symbol "Ausstehende Änderungen" wird dann ausgeblendet.
- Das Symbol "Ausstehende Änderungen" ändert sich in ein gelbes Warndreieck. Sie können dann die Probleme ignorieren (die Warnung entfernen) oder korrigieren.
- Das Symbol "Ausstehende Änderungen" ändert sich in ein rotes Fehlersymbol. Sie müssen dann die Fehler korrigieren oder die Änderungen rückgängig machen.

Wenn mehrere Benutzer einen Datensatz zur selben Zeit ändern, wird nur die letzte gültige Änderung im SAP-System gespeichert.

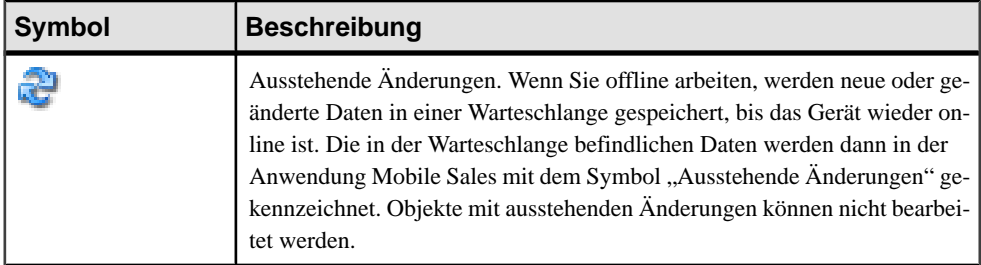

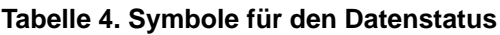

<span id="page-26-0"></span>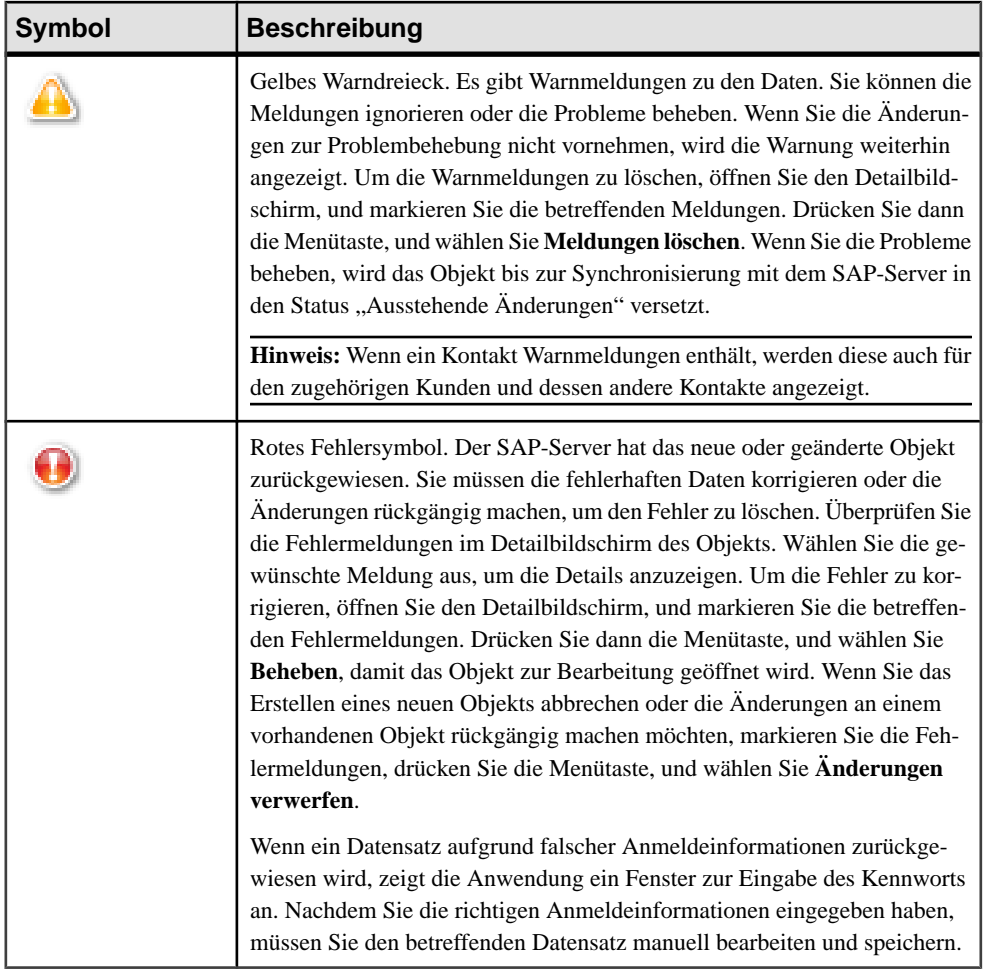

### **Synchronisieren von Mobile Sales-Daten**

Nachdem Sie anfangs eine Verbindung mit dem SAP-Server hergestellt und die CRM-Daten heruntergeladen haben, können Sie online oder offline arbeiten. Sie müssen zunächst eine Verbindung mit dem SAP-Server herstellen und die Daten herunterladen, damit Sie mit Mobile Sales arbeiten können.

Sie können auch ohne Verbindung offline arbeiten. In diesem Fall können Sie jedoch keine neue Daten vom SAP-System abrufen und keine Änderungen zurück an den SAP-Server senden. Sobald die Verbindung hergestellt werden kann, werden die neuen oder geänderten Daten mit dem SAP-Server synchronisiert. Bei einer bestehenden Verbindung mit dem Server werden die Daten automatisch aktualisiert.

### <span id="page-27-0"></span>**Kündigen der Mobile Sales-Subskription**

Möglicherweise werden Sie von Ihrem Systemadministrator dazu aufgefordert, die Subskription zu kündigen und Mobile Sales erneut zu subskribieren.

Die Kündigung der Subskription ist beispielsweise erforderlich, wenn Sie sich mit einem anderen Benutzernamen anmelden möchten oder wenn Sie vor dem Installieren einer neuen Mobile Sales-Version durch den Systemadministrator dazu aufgefordert werden. Wenn Sie das Subskription kündigen, werden alle Mobile Sales-Daten auf Ihrem Gerät gelöscht.

Bei der Kündigung der Subskriptions geschieht Folgendes:

- Ändern Sie auf keinen Fall die Verbindungseinstellungen in Sybase Settings, da die Kündigung sonst fehlschlägt und Sie den Systemadministrator bitten müssen, Ihr Subskription zu löschen.
- Sie benötigen eine Netzverbindung. Wenn Sie das Subskription offline kündigen, erfolgt die Kündigung erst, nachdem die Verbindung hergestellt wird.
- Alle ausstehenden Aktualisierungen werden an den SAP-Server gesendet.
- Alle ausstehenden Bearbeitungen, die noch nicht mit dem SAP-Server synchronisiert wurden, werden verworfen.
- Alle ausstehenden Aktualisierungen auf dem SAP-Server, die für Ihr Gerät bestimmt sind, werden ignoriert.
- Dieses Menü ist erst verfügbar, nachdem der Subskriptionsvorgang vollständig abgeschlossen wurde.
- **1.** Drücken Sie im Startbildschirm von Mobile Sales die Menütaste, und wählen Sie **Optionen**.
- **2.** Drücken Sie im Bildschirm "Optionen Startseite" die Menütaste, und wählen Sie **Subskription kündigen**.

### **Ändern des Kennworts**

Sie können das Kennwort für den Zugriff auf die Anwendung Sybase Mobiles Sales for SAP CRM ändern.

#### **Voraussetzungen**

Bitten Sie den Systemadministrator, Ihr Kennwort im SAP-System zu ändern, bevor Sie die Änderung auf Ihrem Gerät vornehmen.

#### **Prozedur**

**1.** Drücken Sie im Startbildschirm die Menütaste, und wählen Sie **Optionen**.

- <span id="page-28-0"></span>**2.** Drücken Sie im Bildschirm "Optionen Startseite" die Menütaste, und wählen Sie **Kennwort ändern**.
- **3.** GebenSie zunächst das alte Kennwort ein. GebenSie danach das neue Kennwort ein, und bestätigen Sie es.
- **4.** Drücken Sie die Menütaste, und wählen Sie **Speichern**.

Das Kennwort wird nun vom SAP-System validiert.

### **Benachrichtigungen**

Hiermit werden alle neu zugewiesenen Aktivitäten, Leads und Opportunities angezeigt. Außerdem werden Benachrichtigungen zuFehlern (falschen Anmeldeinformationen) bei der Anmeldung beim SAP-Server oder zur Synchronisierung mit dem SAP-Server sowie zu neuen Objekten oder neuen Berichtsabfragen angezeigt.

Sie erhalten keine Benachrichtigungen während der ersten Subskription.

Sie können die Benachrichtigungen ansehen oder eine bestimmte Benachrichtigung bzw. alle Benachrichtigungen löschen. Außerdem kann über eine Benachrichtigung zu einer falschen Anmeldung das Kennwort zurückgesetzt werden. Die Benachrichtigungen werden in absteigender Reihenfolge nach ihrem Datum angezeigt.

#### **Siehe auch**

• [Mobile Sales-Startbildschirm](#page-20-0) auf Seite 15

#### **Anzeigen von Benachrichtigungen**

Sie können Ihre Benachrichtigungen zu neuen Aktivitäten, Leads und Opportunities anzeigen. Benachrichtigungen können nur empfangen werden, wenn die Anwendung Mobile Sales ausgeführt wird und eine Verbindung mit dem SAP-System besteht.

- **1.** Wählen Sie im Startbildschirm **Benachrichtigungen**.
- **2.** Wählen Sie die gewünschte Benachrichtigung aus, um die Details anzuzeigen.

#### **Siehe auch**

- Löschen von Benachrichtigungen auf Seite 23
- [Zurücksetzen des Kennworts in Benachrichtigungen](#page-29-0) auf Seite 24

#### **Löschen von Benachrichtigungen**

Sie können eine bestimmte Benachrichtigung oder alle Benachrichtigungen löschen.

- **1.** Tippen Sie im Startbildschirm auf **Benachrichtigungen**.
- **2.** Löschen Sie eine bestimmte Benachrichtigung oder alle Benachrichtigungen.

<span id="page-29-0"></span>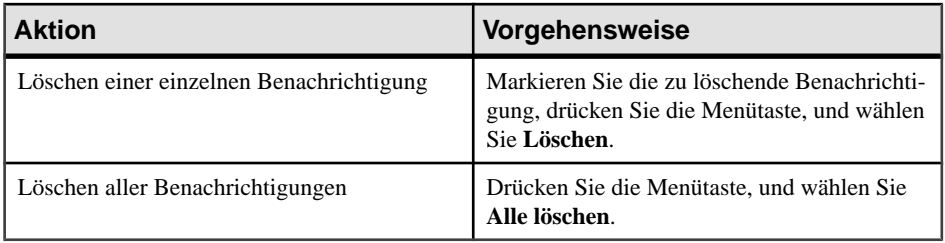

#### **Siehe auch**

- [Anzeigen von Benachrichtigungen](#page-28-0) auf Seite 23
- Zurücksetzen des Kennworts in Benachrichtigungen auf Seite 24

### **Zurücksetzen des Kennworts in Benachrichtigungen**

Wenn Sie während der Anmeldung beim SAP-Server ein falsches Kennwort eingegeben haben, können Sie über die zugehörige Benachrichtigung Ihr Kennwort zurücksetzen.

- **1.** Wählen Sie im Startbildschirm **Benachrichtigungen**.
- 2. Suchen Sie nach der Benachrichtigung zu dem Anmeldefehler, und wählen Sie sie aus, um die Details anzuzeigen.
- **3.** Drücken Sie die Menütaste, und wählen Sie **Kennwort ändern**.

#### **Siehe auch**

- [Anzeigen von Benachrichtigungen](#page-28-0) auf Seite 23
- [Löschen von Benachrichtigungen](#page-28-0) auf Seite 23

## <span id="page-30-0"></span>KAPITEL 6 **Suchen**

Sie können in Sybase Mobile Sales for SAP CRM auf verschiedene Arten nach Daten suchen.

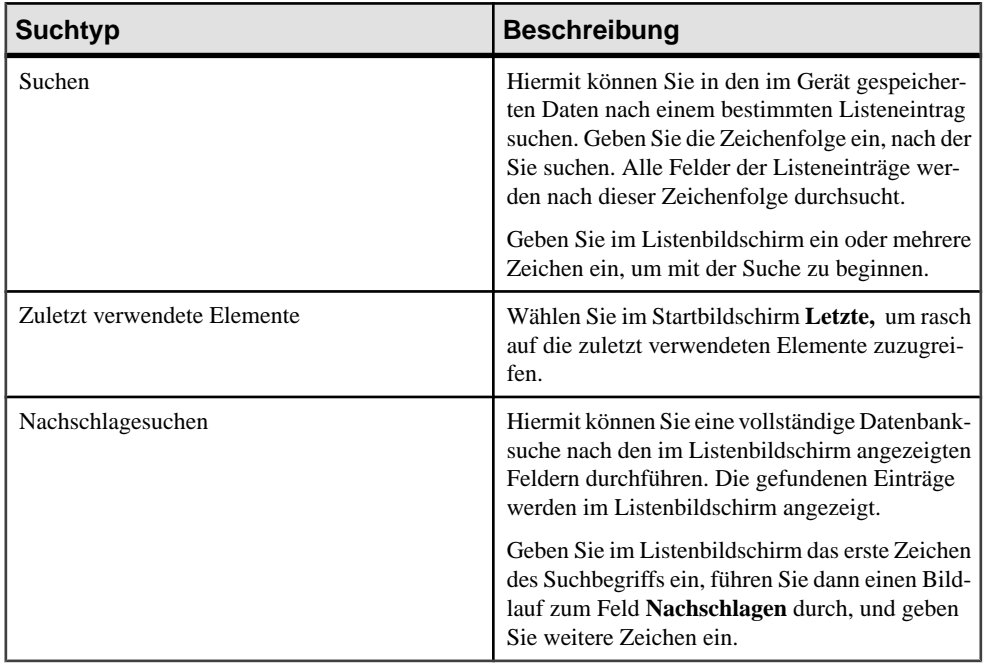

## <span id="page-32-0"></span>KAPITEL 7 **Karten**

Mobile Sales unterstützt verschiedene Kartendienste für Ihr Smartphone.

Für BlackBerry-Geräte ist Blackberry Maps der Standardkartendienst. Mobile Sales unterstützt auch den Google Maps-Kartendienst, den Sie mit dem Browser Ihres Smartphones von der Google Mobile-Website <http://m.google.com/maps> herunterladen können. Stellen Sie bei der Installation von Google Maps die Anwendungsberechtigungen auf **Zulassen** ein.

### **Anzeigen eines Standorts auf einer Karte**

Sie können sich den Standort eines Kunden oder Kontakts auf einer Karte anzeigen lassen.

- **1.** Tippen Sie im Startbildschirm auf **Kunden** oder **Kontakte**.
- **2.** Wählen Sie einen Kunden oder Kontakt aus, um dessen Details anzuzeigen.
- **3.** Markieren Sie die Adresse in den Details, und drücken Sie auf den Trackball.

### **Anzeigen der Anfahrt zu einem Kunden oder Kontakt**

Sie können sich die Anfahrt zu einem Kunden oder Kontakt anzeigen lassen.

Sie können sich die Anfahrt zu einem Kunden oder Kontaktin BlackBerry Maps bzw. Google Maps anzeigen lassen.

- **1.** Tippen Sie im Startbildschirm auf **Kunden** oder **Kontakte**.
- **2.** Wählen Sie einen Kunden oder Kontakt aus, um dessen Details anzuzeigen.
- **3.** Markieren Sie die Adresse, und drücken Sie auf den Trackball.
- **4.** Drücken Sie die Menütaste, und wählen Sie **Get Directions** (Route berechnen).

## <span id="page-34-0"></span>KAPITEL 8 **Verwalten von Kundendaten**

Sie können in einer einzigen, umfassenden Ansicht rasch auf alle für die Kundenverwaltung erforderlichen Informationen zugreifen.

Mit Mobile Sales Account Management können folgende Aufgaben durchgeführt werden:

- Kundendaten sowie die zugehörigen Aktivitäten, Leads, Opportunities und Beziehungen suchen, ändern und anzeigen.
- Neue Kundendatensätze erstellen.
- Kundendaten aktualisieren.
- Den Standort eines Kunden auf einer Karte anzeigen.
- Von den Kundendetails aus direkt mit dem betreffenden Kunden Kontakt aufnehmen.
- Wichtige Informationen über Interessenten, Kunden und Partner erfassen, überwachen und verfolgen.

### **Anzeigen einer Kundenliste**

Sie können eine vollständige Liste aller CRM-Kundeneinträge anzeigen.

Wenn Sie im Startbildschirm von Mobile Sales die Option **Kunden** wählen, wird eine Liste aller CRM-Kundeneinträge angezeigt. WennSie mit dem Trackball einen Bildlauf ganz nach oben in der Liste durchführen, wird im Detailbildschirm die Gesamtzahl der Listeneinträge angezeigt. Sie können im Listenbildschirm folgende Aufgaben durchführen:

- Die Listenanzeige einschränken. Geben Sie die gewünschte Zeichenfolge in das Feld **Suchen** ein.
- Einen Kunden auswählen, um dessen Details anzuzeigen.
- Mit den Optionen im Menü der Kundenliste eine der folgenden Aktionen durchführen:
	- Einen neuen Kundendatensatz erstellen.
	- Den Standort des Kunden auf einer Karte anzeigen.
	- Neue Beziehungen, Aktivitäten, Leads oder Opportunities für den Kunden erstellen.
	- Die zuletzt angezeigten Kundeneinträge auflisten.
	- Die Anzeigeeinstellungen für die Kundenliste überprüfen oder ändern.

### <span id="page-35-0"></span>**Optionen für Kundenliste**

Mit den Optionen im Bildschirm "Kundenlistenoptionen" können Sie die Anzeigeeinstellungen für die Kundenliste konfigurieren.

| <b>Option</b>         | <b>Beschreibung</b>                                                                                                    |
|-----------------------|----------------------------------------------------------------------------------------------------|
| Sortieren nach        | Legen Sie fest, ob die Kunden entsprechend der<br>Einstellung der Option Anzeigen nach ("Nach-<br>name, Vorname" oder "Vorname, Nachname")<br>alphabetisch sortiert werden. |
| Anzeigen nach         | Legen Sie die Sortierreihenfolge der Namen in<br>der Kundenliste fest: Vorname, Nachname oder<br>Nachname, Vorname.                                                         |
| Sortierreihenfolge    | Wählen Sie die Einstellung <b>Aufsteigend</b> oder<br>Absteigend aus.                                                                                                    |
| Einblenden/Ausblenden | Legen Sie fest, welche Informationen in der Kun-<br>denliste angezeigt werden:<br>Ort<br>Region<br>Land<br>ID                                                               |

**Tabelle 5. Optionen für Kundenliste**

### **Erstellen eines Kundendatensatzes**

Sie können in Mobile Sales neue Kundendatensätze erstellen. Die Daten werden dann von Mobile Sales mit dem SAP-System synchronisiert.

Sie können Datensätze für Firmenkunden oder Einzelkunden erstellen und diesen dann Kontakte, Aktivitäten, Leads und Opportunities zuordnen.

Beachten Sie beim Erstellen eines Kundendatensatzes Folgendes:

- Das einzige erforderliche Feld für Firmenkunden ist der Name. Bei Einzelkunden müssen Sie den Vornamen und den Nachnamen eingeben.
- Das Feld "Land" ist zwar optional, Sie sollten aber dennoch ein Land auswählen. Wenn Sie kein Land auswählen, werden Änderungen an den Kontaktdaten für den Kunden nicht mit dem SAP-System synchronisiert.
• Geben Sie für den Bundesstaat/die Region unbedingt die aus zwei Großbuchstaben bestehende Abkürzung ein, damit der Feldwert mit dem im SAP-System verwendeten Wert übereinstimmt. Geben Sie beispielsweise für Kalifornien die Abkürzung CA ein.

#### **Siehe auch**

• [Datenstatusanzeigen](#page-25-0) auf Seite 20

### **Anzeigen von Kundendetails**

Sie können einen Bildschirm mit den Kundendetails anzeigen.

Die Cursorposition im Bildschirm mit den Kundendetails bestimmt, welche Aktionen Sie durchführen können und welche Optionen im Menü des Detailbildschirms verfügbarsind.Sie müssen beispielsweise zuerst die Adresse auswählen, bevor Sie sie auf einer Karte anzeigen können.

Sie können die Felder für E-Mail-Adressen, Telefonnummern, Adressen und Websites markieren und dann auf den Trackball drücken, um die zugehörige Anwendung zu starten, ohne das Menü zu verwenden.

Sie können im Bildschirm mit den Kundendetails folgende Aufgaben durchführen:

- Kundendetails anzeigen und Kunden kontaktieren.
	- Den Standort des Kunden auf einer Karte anzeigen.
	- Den Kunden anrufen oder eine E-Mail an ihn senden.
	- Eine SMS an den Kunden senden.
- Die Website des Kunden besuchen.
- Die Interaktionen für den Kunden anzeigen.
- Beziehungen für den Kunden anzeigen.
- Aktivitäten, Leads oder Opportunities für den Kunden anzeigen.
- Die zum Kunden eingegebenen Notizen ansehen.
- Die Kundendaten bearbeiten.
- Die Anzeigeeinstellungen für die Kundendetails überprüfen oder ändern.

#### **Optionen für Kundendetails**

Mit den Optionen im Bildschirm "Kundendetailoptionen" können Sie die Anzeigeeinstellungen für die Kundendetails konfigurieren.

Sie können festlegen, welche der folgenden Felder in den Kundendetails angezeigt werden:

- Tel.
- Tel.-Durchwahl
- Handynr.
- Fax
- Fax-Durchwahl
- E-Mail
- URL
- Adresse

# **Bearbeiten von Kundendetails**

Sie können die Details eines Kunden bearbeiten.

Zeigen Sie den Bildschirm mit den Kundendetails an, und wählen Sie im Menü des Bildschirms oder im Trackball-Menü **Bearbeiten**, um die Daten zu ändern.

Sie können im Bildschirm "Kundendaten bearbeiten" folgende Aufgaben durchführen:

- Adress- und Kontaktinformationen ändern.
- Neue Notizen zum Kunden eingeben oder vorhandene Notizen bearbeiten.

Der Kundendatensatz wird bis zur Synchronisierung mit dem SAP-System in den Status "Ausstehende Änderungen" versetzt. Wenn das SAP-System die Änderungen nicht akzeptiert, wird eine Fehlermeldung angezeigt. Sie müssen dann die Fehler korrigieren oder die Änderungen rückgängig machen.

# **Menüs für Kunden**

Über das Menü der Kundenliste, des Bildschirms mit den Kundendetails und des Bildschirms "Kundendaten bearbeiten" können Sie rasch auf die wichtigsten Funktionen zur Verwaltung Ihrer Kundendaten zugreifen.

Die Menüoptionen sind in alphabetischer Reihenfolge aufgelistet. Die Reihenfolge, in der die Optionen angezeigt werden, richtet sich nach dem Menütyp. Die Details- und Bearbeiten-Menüs sind dynamisch. Ihr Inhalt hängt von den verfügbaren Details und der Cursorposition ab.Wenn z.B. keineE-Mail-Adresse für den Kunden eingegeben wurde, wird die Menüoption **E-Mail <Kunde>** nicht angezeigt.

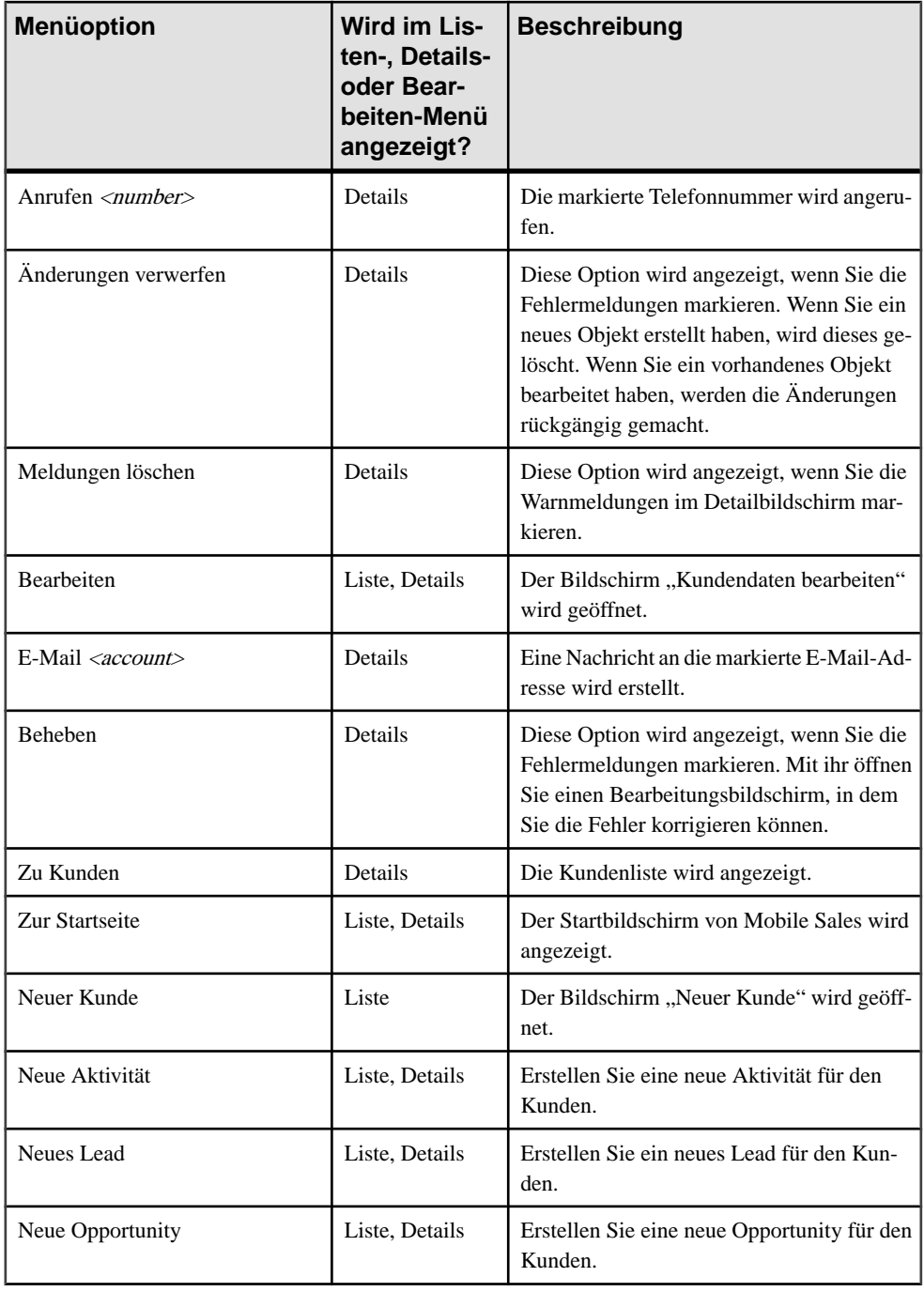

#### **Tabelle 6. Menüoptionen für Kunden (in alphabetischer Reihenfolge)**

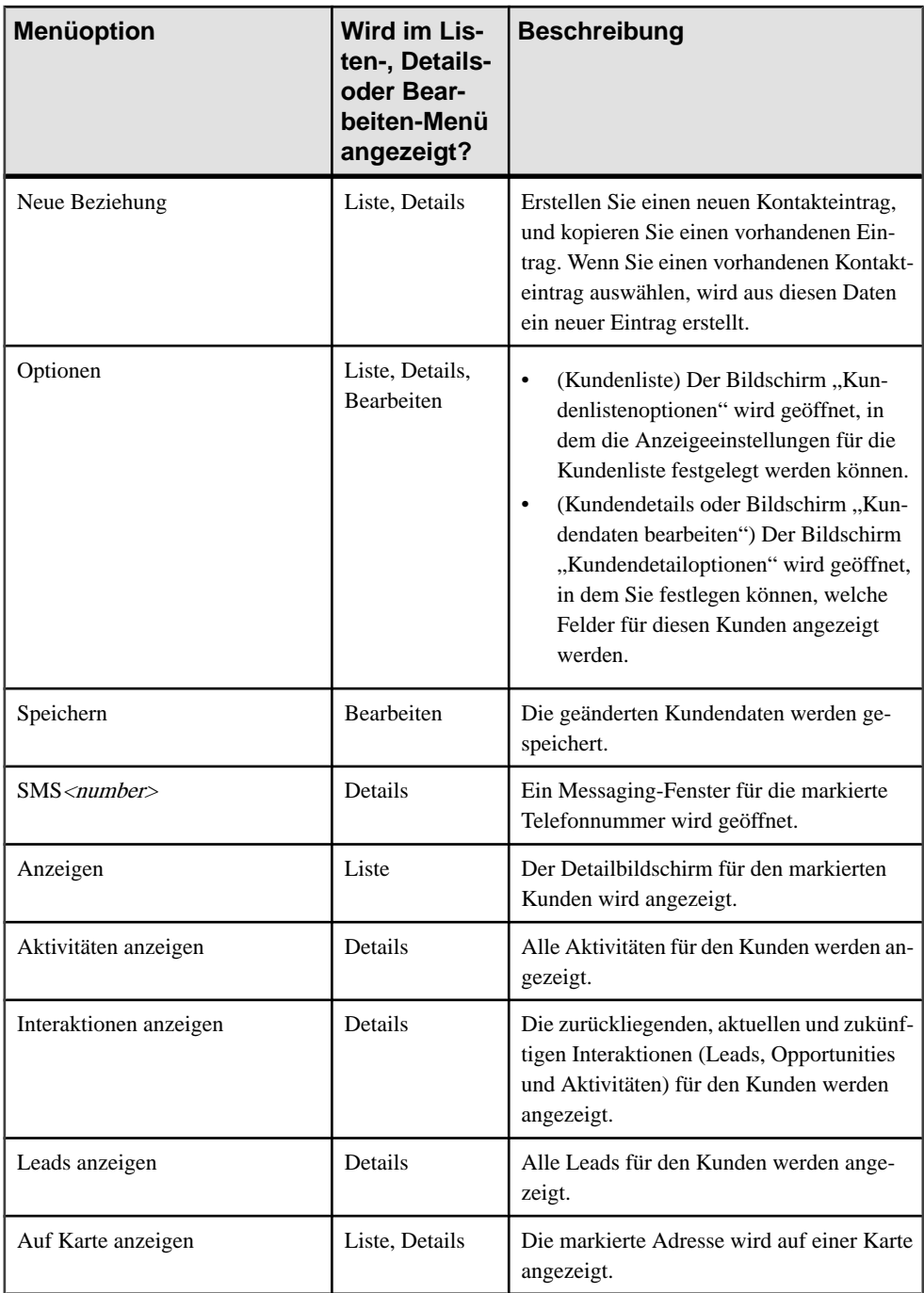

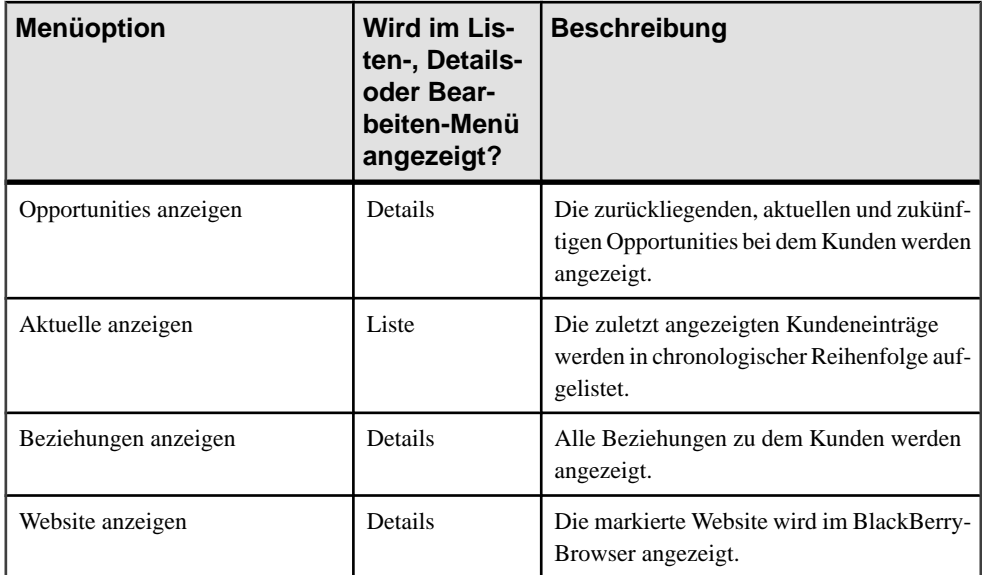

# KAPITEL 9 **Verwalten von Kontakten**

Verwalten Sie Ihre Kontakte in Sybase Mobile Sales for SAP CRM.

Mit Mobile Sales Contacts Management können folgende Aufgaben durchgeführt werden:

- Kontakte sowie die zugehörigen Aktivitäten, Leads, Opportunities und Beziehungen suchen, ändern und anzeigen.
- Kontaktdaten aktualisieren.
- Einen neuen Kontakteintrag erstellen.
- Mit einem Kontakt kommunizieren: per SMS oder E-Mail, oder durch Anrufen der Hauptnummer bzw. Handynummer des Kontakts, und das alles vom Detailbildschirm des Kontakts aus.
- Die Anzeigeeinstellungen für die Kontaktliste ändern.

#### **Anzeigen einer Kontaktliste**

Sie können eine vollständige Liste aller Mobile Sales-Kontakteinträge anzeigen.

WennSie im Startbildschirm von MobileSales die Option **Kontakte** wählen, wird eine Liste aller CRM-Kontakteinträge angezeigt. WennSie mit dem Trackball einen Bildlauf ganz nach oben in der Liste durchführen, wird im Detailbildschirm die Gesamtzahl der Listeneinträge angezeigt. Sie können im Listenbildschirm folgende Aufgaben durchführen:

- Die Listenanzeige einschränken. Geben Sie die gewünschte Zeichenfolge in das Feld **Suchen** ein.
- Eine Kontakt auswählen, um dessen Details anzuzeigen.
- Mit den Optionen im Menü der Kontaktliste eine der folgenden Aktionen durchführen:
	- Einen neuen Kontakteintrag erstellen.
	- Neue Aktivitäten, Leads oder Opportunities für den Kontakt erstellen.
	- Die zuletzt verwendeten Kontakteinträge anzeigen.
	- Die Anzeigeeinstellungen für die Kontaktliste überprüfen oder ändern.

#### **Optionen für Kontaktliste**

Mit den Optionen im Bildschirm "Listenoptionen Kontakt" können Sie die Anzeigeeinstellungen für die Kontaktliste konfigurieren.

| <b>Option</b>         | <b>Beschreibung</b>                                                                                                    |
|-----------------------|----------------------------------------------------------------------------------------------------|
| Sortieren nach        | Legen Sie fest, ob die Kontakte entsprechend der<br>Einstellung der Option Anzeigen nach ("Nach-<br>name, Vorname" oder "Vorname, Nachname")<br>alphabetisch sortiert werden.                                |
| Anzeigen nach         | Legen Sie die Sortierreihenfolge der Namen in<br>der Kontaktliste fest: Vorname, Nachname oder<br>Nachname, Vorname.                                                                                         |
| Sortierreihenfolge    | Wählen Sie die Einstellung <b>Aufsteigend</b> oder<br>Absteigend aus.                                                                                                    |
| Einblenden/Ausblenden | Legen Sie fest, ob der Kundenname in der Kon-<br>taktliste angezeigt wird. Wenn Sie einen Mobile<br>Sales-Kontakt zu Ihrer persönlichen Kontaktliste<br>hinzufügen, wird dann der Kundenname ange-<br>zeigt. |

**Tabelle 7. Optionen für Kontaktliste**

### **Erstellen eines Kontaktdatensatzes**

Sie können in Mobile Sales neue Kontaktdatensätze erstellen. Die Daten werden dann von Mobile Sales mit dem SAP-System synchronisiert.

Beachten Sie beim Erstellen eines Mobile Sales-Kontaktdatensatzes Folgendes:

- Wenn Sie einen CRM-Kontakt erstellen, müssen Sie den Kontakt mit einem vorhandenen Kunden verknüpfen. Wenn der Kontakt einem neuen Kunden zugeordnet werden soll, müssen Sie zunächst den Kundendatensatz erstellen.
- Nach dem Speichern des Kontaktdatensatzes kann dieser während der Synchronisierung doppelt in der Kontaktliste angezeigt werden. Der zweite Eintrag ist jedoch nicht mehr vorhanden, sobald der Kontaktdatensatz erfolgreich mit dem SAP-System synchronisiert wurde.
- Nachdem der Mobile Sales-Kontaktdatensatz mit dem SAP-System synchronisiert wurde, können Sie ihn zu Ihrer persönlichen Kontaktliste hinzufügen.
	- Wenn die Option "PIM-Auto-Modus" aktiviert ist, wird der Mobiles Sales-Kontakt automatisch zu Ihrer persönlichen Kontaktliste hinzugefügt.

• Wenn die Option "PIM-Auto-Modus" deaktiviert ist, können Sie den Kontakt manuell zu Ihrer persönlichen Kontaktliste hinzufügen.

#### **Siehe auch**

• [Datenstatusanzeigen](#page-25-0) auf Seite 20

### **Anzeigen von Kontaktdetails**

Sie können einen Bildschirm mit den Kontaktdetails anzeigen.

Die Cursorposition im Bildschirm mit den Kontaktdetails bestimmt, welche Aktionen Sie durchführen können und welche Optionen im Menü des Detailbildschirms verfügbarsind.Sie müssen beispielsweise zuerst die Adresse auswählen, bevor Sie sie auf einer Karte anzeigen können.

Sie können die Felder für E-Mail-Adressen, Telefonnummern, Adressen und Websites markieren und dann auf den Trackball drücken, um die zugehörige Anwendung zu starten, ohne das Menü zu verwenden.

**Hinweis:** Wenn ein Kontakt Warnmeldungen enthält, werden diese auch für den zugehörigen Kunden und dessen andere Kontakte angezeigt.

Sie können im Bildschirm mit den Kontaktdetails folgende Aufgaben durchführen:

- Die Adresse des Arbeitsplatzes, die private Adresse und die Kontaktinformationen anzeigen.
	- Die Adresse auf einer Karte anzeigen.
	- Den Kontakt anrufen oder eine E-Mail an ihn senden.
	- Eine SMS an den Kontakt senden.
	- Einen CRM-Kontakt als persönlichen Kontakt zum nativen Adressbuch hinzufügen. Um diese Menüoption anzuzeigen, aktivierenSie unter**Einstellungen > Kontakte** die Option "Persönlichen Kontakt anzeigen".
- Die Beziehungen, Aktivitäten, Leads, Opportunities oder Interaktionen für den Kontakt anzeigen.
- Neue Beziehungen, Aktivitäten, Leads und Opportunities erstellen.
- Die zum Kontakt eingegebenen Notizen ansehen.
- Die Anzeigeeinstellungen für die Kontaktdetails überprüfen oder ändern.

#### **Optionen für Kontaktdetails**

Mit den Optionen im Bildschirm "Detailoptionen Kontakt" können Sie die Anzeigeeinstellungen für die Kontaktdetails konfigurieren.

Sie können festlegen, welche der folgenden Felder in den Kontaktdetails angezeigt werden:

• Tel.

- Tel-Durchwahl
- Handynr.
- Fax
- Fax-Durchwahl
- E-Mail

## **Bearbeiten von Kontaktdetails**

Sie können die Details eines Kontakts bearbeiten.

Zeigen Sie den Bildschirm mit den Kontaktdetails an, und wählen Sie im Menü des Bildschirms oder im Trackball-Menü **Bearbeiten**, um die Daten zu ändern.

Sie können im Bildschirm "Kontakt bearb." folgende Aufgaben durchführen:

- Die Kontaktdetails ändern.
- Neue Notizen zum Kontakt eingeben oder vorhandene Notizen bearbeiten.
- Die Eingabesprache ändern. Sie benötigen dazu das entsprechende Sprachpaket von Ihrem Netzbetreiber. Weitere Informationen findenSie im BlackBerry-Supportdokument How to Obtain Language Packs for BlackBerry Smartphones auf der Website [http://](http://www.blackberry.com/btsc/search.do?cmd=displayKC&docType=kc&externalId=KB13067) [www.blackberry.com/btsc/search.do?](http://www.blackberry.com/btsc/search.do?cmd=displayKC&docType=kc&externalId=KB13067) [cmd=displayKC&docType=kc&externalId=KB13067](http://www.blackberry.com/btsc/search.do?cmd=displayKC&docType=kc&externalId=KB13067).

Der Kontaktdatensatz wird bis zur Synchronisierung mit dem SAP-System in den Status "Ausstehende Änderungen" versetzt. Wenn das SAP-System die Änderungen nicht akzeptiert, wird eine Ablehnungs- oder Fehlermeldung angezeigt. Auch wenn das SAP-System die Änderungen bzw. das neue Objekt akzeptiert, kann dennoch eineWarnmeldung zu einem geringfügigen Problem angezeigt werden. Sybase empfiehlt in diesem Fall, den Fehler zu korrigieren oder die Änderungen rückgängig zu machen.

**Hinweis:** Wenn ein Kontakt Warnmeldungen enthält, werden diese auch für den zugehörigen Kunden und dessen andere Kontakte angezeigt.

# **Menüs für Kontakte**

Über das Menü der Kontaktliste, des Bildschirms mit den Kontaktdetails und des Bildschirms "Kontakt bearb." können Sie rasch auf die wichtigsten Funktionen zur Verwaltung Ihrer Kontakte zugreifen.

Die Menüoptionen sind in alphabetischer Reihenfolge aufgelistet. Die Reihenfolge, in der die Optionen angezeigt werden, richtet sich nach dem Menütyp. Die Details- und Bearbeiten-Menüs sind dynamisch. Ihr Inhalt hängt von den verfügbaren Details und der Cursorposition ab. Manche Menüoptionen, wie beispielsweise zum Anrufen oder Senden einer E-Mail, sind nur für Mobile Sales-Kontakte verfügbar, die einem Kunden zugeordnet sind.

| <b>Menüoption</b>                       | <b>Wird im Lis-</b><br>ten-, Details-<br>oder Bear-<br>beiten-Menü<br>angezeigt? | <b>Beschreibung</b>                                                                                                    |
|-----------------------------------------|----------------------------------------------------------------------------------|----------------------------------------------------------------------------------------------------|
| Zu BlackBerry-Kontakten<br>hinzufügen   | Liste, Details                                                                   | Der ausgewählte Mobile Sales-Kontakt wird zur<br>BlackBerry-Kontaktliste hinzugefügt. Wenn die-<br>se Menüoption nicht angezeigt wird, wurde der<br>Kontakt bereits zur BlackBerry-Kontaktliste hin-<br>zugefügt.                              |
| Anrufen <telefonnummer></telefonnummer> | Details                                                                          | Die markierte Telefonnummer wird angerufen.                                                                                                    |
| Änderungen verwerfen                    | Details                                                                          | Diese Option wird angezeigt, wenn Sie die Feh-<br>lermeldungen markieren. Wenn Sie ein neues<br>Objekt erstellt haben, wird dieses gelöscht. Wenn<br>Sie ein vorhandenes Objekt bearbeitet haben,<br>werden die Änderungen rückgängig gemacht. |
| Meldungen löschen                       | Details                                                                          | Diese Option wird angezeigt, wenn Sie die Warn-<br>meldungen im Detailbildschirm markieren.                                                                                                    |
| Bearbeiten                              | Liste, Details                                                                   | Der Bildschirm "Kontakt bearb." wird geöffnet.                                                                                                    |
| E-Mail < <i>E-Mail Adresse&gt;</i>      | Details                                                                          | Eine Nachricht an die markierte E-Mail-Adresse<br>wird erstellt.                                                                                                    |
| Beheben                                 | Details                                                                          | Diese Option wird angezeigt, wenn Sie die Feh-<br>lermeldungen markieren. Mit ihr öffnen Sie einen<br>Bearbeitungsbildschirm, in dem Sie die Fehler<br>korrigieren können.                                                                     |
| Zur Startseite                          | Liste, Details                                                                   | Der Startbildschirm von Mobile Sales wird an-<br>gezeigt.                                                                                                    |
| Neue Aktivität                          | Liste, Details                                                                   | Erstellen Sie eine neue Aktivität für den Kontakt.                                                                                                    |
| Neuer Kontakt                           | Liste                                                                            | Der Bildschirm "Neuer Kontakt" wird geöffnet.                                                                                                    |
| Neues Lead                              | Liste, Details                                                                   | Erstellen Sie ein neues Lead für den Kontakt.                                                                                                    |
| Neue Opportunity                        | Liste, Details                                                                   | Erstellen Sie eine neue Opportunity für den Kon-<br>takt.                                                                                                    |

**Tabelle 8. Menüoptionen für Kontakte (in alphabetischer Reihenfolge)**

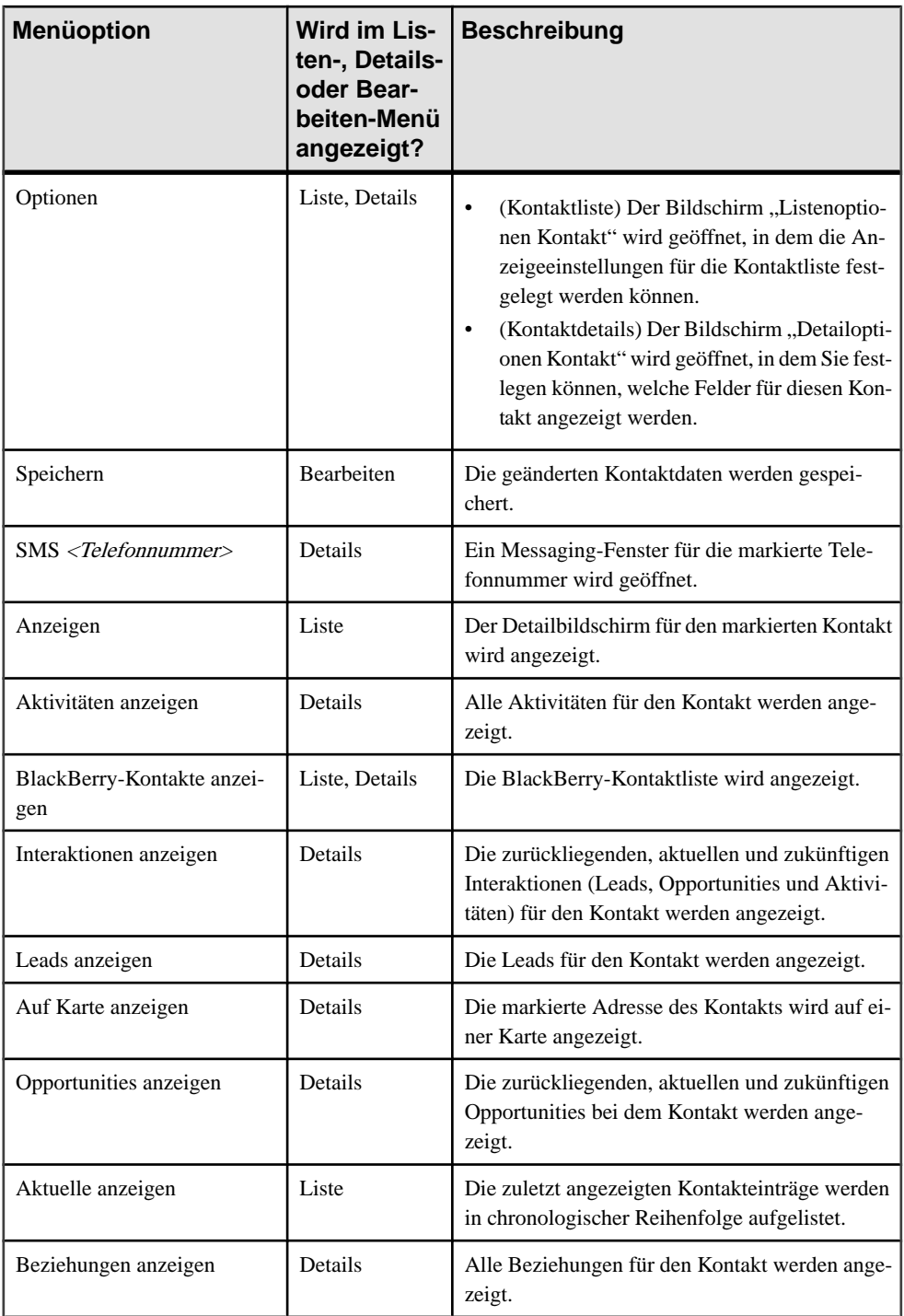

# KAPITEL 10 **Verwalten von Aktivitäten**

Verwalten Sie Ihre Termine und Aktivitäten mit Ihrem mobilen Gerät. Alle Informationen werden mit dem SAP CRM-Backend synchronisiert, um die Datenkonsistenz im gesamten Unternehmen sicherzustellen.

Mit Mobile Sales Activity Management können folgende Aufgaben durchgeführt werden:

- Schnell auf geplante Aktivitäten zugreifen und Aktivitäten erstellen oder ändern.
- Den Überblick über Kundeninteraktionen verbessern, indem Sie Aktivitäten für ein- und ausgehende E-Mails sowie Telefonanrufe erstellen.
- Mobile Sales-Termin-Aktivitäten zum persönlichen Kalender hinzufügen.
- Aktivitäten suchen, anzeigen und erstellen sowie die mit einer Aktivität verbundenen Kunden und Kontakte anzeigen oder hinzufügen.

#### **Anzeigen von Aktivitäten**

Sie können Ihre Mobile Sales-Aktivitäten anzeigen.

WennSie im Startbildschirm von MobileSales die Option **Aktivitäten**auswählen, wird eine Liste mit den heutigen Aktivitäten angezeigt. Sie können im Listenbildschirm folgende Aufgaben durchführen:

- Die Listenanzeige einschränken. Geben Sie die gewünschte Zeichenfolge in das Feld **Suchen** ein.
- Eine Aktivität auswählen, um deren Details anzuzeigen.
- Einen Bildlauf mit der Wochentagsleiste durchführen, um die Aktivitäten für einen bestimmten Tag anzuzeigen. Sie können den Bildlauf nach vorne und nach hinten durchführen. Das entsprechende Datum wird links angezeigt.
- Mit den Optionen im Menü der Aktivitätsliste eine der folgenden Aktionen durchführen:
	- Die letzten Aktivitäten anzeigen.
	- Eine neue Aktivität erstellen.
	- Die Aktivitäten für heute, den vorherigen Tag, den nächsten Tag, die vorherige Woche oder die nächste Woche anzeigen.
	- Die Aktivitäten mit einem bestimmten Datum anzeigen.
	- Mobile Sales-Terminaktivitäten zu Ihrem BlackBerry-Kalender hinzufügen.
	- Die zu Ihrem BlackBerry-Kalender hinzugefügten Mobile Sales-Terminaktivitäten anzeigen.
	- Die Anzeigeeinstellungen für die Aktivitätsliste überprüfen oder ändern.

#### **Optionen für Aktivitätsliste**

Mit den Optionen im Bildschirm "Aktivitätslistenoptionen" können Sie die Anzeigeeinstellungen für die Aktivitätsliste konfigurieren.

Sie können festlegen, welche der folgenden Felder in der Aktivitätsliste angezeigt werden:

- **Status**
- Datum
- Uhrzeit

### **Erstellen einer Aktivität**

Sie können in Mobile Sales neue Aktivitäten erstellen. Die Daten werden dann von Mobile Sales mit dem SAP-System synchronisiert.

Beim Erstellen einer Aktivität:

• Wählen Sie einen der vordefinierten Aktivitätstypen aus. Die Liste der verfügbaren Aktivitätstypen wird von Ihrem Systemadministrator festgelegt.

**Hinweis:** Wählen Sie unbedingt den richtigen Aktivitätstyp aus, bevor Sie Daten für die Aktivität eingeben. Wenn Sie bereits Daten in den Bildschirm "Neue Aktivität" eingegeben haben, können Sie den Aktivitätstyp nur ändern, indem Sie wieder von vorne beginnen. Die eingegebenen Daten gehen dann verloren.

- GebenSie eine Aktivitätsbeschreibung ein. AlsStart- und Enddatum der Aktivität werden automatisch das aktuelle Datum und die aktuelle Uhrzeit eingegeben.
- Sie können eine Mobiles Sales-Terminaktivität zu Ihrem persönlichen Kalender hinzufügen, nachdem die Aktivität mit dem SAP-System synchronisiert wurde.
	- Wenn die Option "PIM-Auto-Modus" aktiviert ist, wird die Mobiles Sales-Terminaktivität automatisch zu Ihrem persönlichen BlackBerry-Kalender hinzugefügt.
	- Wenn die Option "PIM-Auto-Modus" deaktiviert ist, können Sie die Terminaktivität manuell zu Ihrem persönlichen BlackBerry-Kalender hinzufügen.

#### **Siehe auch**

• [Datenstatusanzeigen](#page-25-0) auf Seite 20

# **Anzeigen von Aktivitätsdetails**

Sie können einen Bildschirm mit den Aktivitätsdetails anzeigen.

Sie können im Bildschirm mit den Details folgende Aufgaben durchführen:

- Die vom Benutzer angegebenen Details wie Beschreibung, Name, Aktivitätstyp sowie Start- und Enddatum der Aktivität anzeigen.
- Verwandte Informationen anzeigen, wie z. B. Kundenname, Hauptkontakte, verantwortliche Personen, Vertriebsmitarbeiter und Vertriebsleiter.
- Drilldown ausführen, um Details zu einem relevanten Kunden oder Kontakt anzuzeigen.
- Die für diese Aktivität eingegebenen Notizen ansehen.

#### **Optionen für Aktivitätsdetails**

Mit den Optionen im Bildschirm "Aktivitätsdetailoptionen" können Sie die Anzeigeeinstellungen für die Aktivitätsdetails konfigurieren.

Sie können festlegen, welche der folgenden Felder in den Aktivitätsdetails angezeigt werden:

- Typ
- **Status**
- Start
- Ende

### **Bearbeiten von Aktivitätsdetails**

Sie können die Details einer Aktivität bearbeiten.

Zeigen Sie den Bildschirm mit den Aktivitätsdetails an, und wählen Sie im Menü Bearbeiten, um die Daten zu ändern.

Sie können im Bildschirm "Aktivität bearbeiten" folgende Aufgaben durchführen:

- Grundlegende Details aktualisieren, wie z. B. Beschreibung, Name, Status oder Start- und Enddatum der Aktivität.
- Verwandte Informationen aktualisieren oder löschen, wie z. B. Kunden, Kontakte, verantwortliche Personen, Teilnehmer usw.
- Notizen für diese Aktivität hinzufügen oder aktualisieren.

#### **Menüs für Aktivitäten**

Über das Menü der Aktivitätsliste, des Bildschirms mit den Aktivitätsdetails und des Bildschirms "Aktivität bearbeiten" können Sie rasch auf die wichtigsten Funktionen zur Verwaltung Ihrer Aktivitäten zugreifen.

Die Menüoptionen sind in alphabetischer Reihenfolge aufgelistet. Die Reihenfolge, in der die Optionen angezeigt werden, richtet sich nach dem Menütyp. Die Details- und Bearbeiten-Menüs sind dynamisch. Ihr Inhalt hängt von den verfügbaren Details und der Cursorposition ab.

| <b>Menüoption</b>           | <b>Wird im Listen-</b><br>oder Details-Me-<br>nü angezeigt? | <b>Beschreibung</b>                                                                                                    |
|-----------------------------|-------------------------------------------------------------|----------------------------------------------------------------------------------------------------|
| Zu Kalender hinzufü-<br>gen | Liste, Details                                              | Die Mobile Sales-Terminaktivität wird Ihrem<br>BlackBerry-Kalender hinzugefügt.                                                                                                    |
| Änderungen verwerfen        | Details                                                     | Diese Option wird angezeigt, wenn Sie die Fehler-<br>meldungen markieren. Wenn Sie ein neues Objekt<br>erstellt haben, wird dieses gelöscht. Wenn Sie ein<br>vorhandenes Objekt bearbeitet haben, werden die<br>Änderungen rückgängig gemacht. |
| Meldungen löschen           | Details                                                     | Diese Option wird angezeigt, wenn Sie die Warn-<br>meldungen im Detailbildschirm markieren.                                                                                                    |
| Bearbeiten                  | Liste, Details                                              | Der Bildschirm " <aktivitätstyp>bearbeiten" wird<br/>geöffnet.</aktivitätstyp>                                                                                                    |
| <b>Beheben</b>              | Details                                                     | Diese Option wird angezeigt, wenn Sie die Fehler-<br>meldungen markieren. Mit ihr öffnen Sie einen<br>Bearbeitungsbildschirm, in dem Sie die Fehler kor-<br>rigieren können.                                                                   |
| Zu Datum                    | Liste                                                       | Die Aktivitäten für den angegebene Tag werden<br>angezeigt.                                                                                                    |
| Zur Startseite              | Liste, Details                                              | Der Startbildschirm von Mobile Sales wird ange-<br>zeigt.                                                                                                    |
| Neue Aktivität              | Liste                                                       | Der Bildschirm "Neuer <aktivitätstyp>" wird ge-<br/>öffnet.</aktivitätstyp>                                                                                                    |
| Nächster Tag                | Liste                                                       | Die Aktivitäten für den nächsten Tag (relativ zu<br>dem in der Kopfzeile angezeigten Tag) werden an-<br>gezeigt.                                                                                                    |
| Nächste Woche               | Liste                                                       | Die Aktivitäten für die nächste Woche (relativ zu<br>dem in der Kopfzeile angezeigten Tag) werden an-<br>gezeigt.                                                                                                    |

**Tabelle 9. Menüoptionen für Aktivitäten (in alphabetischer Reihenfolge)**

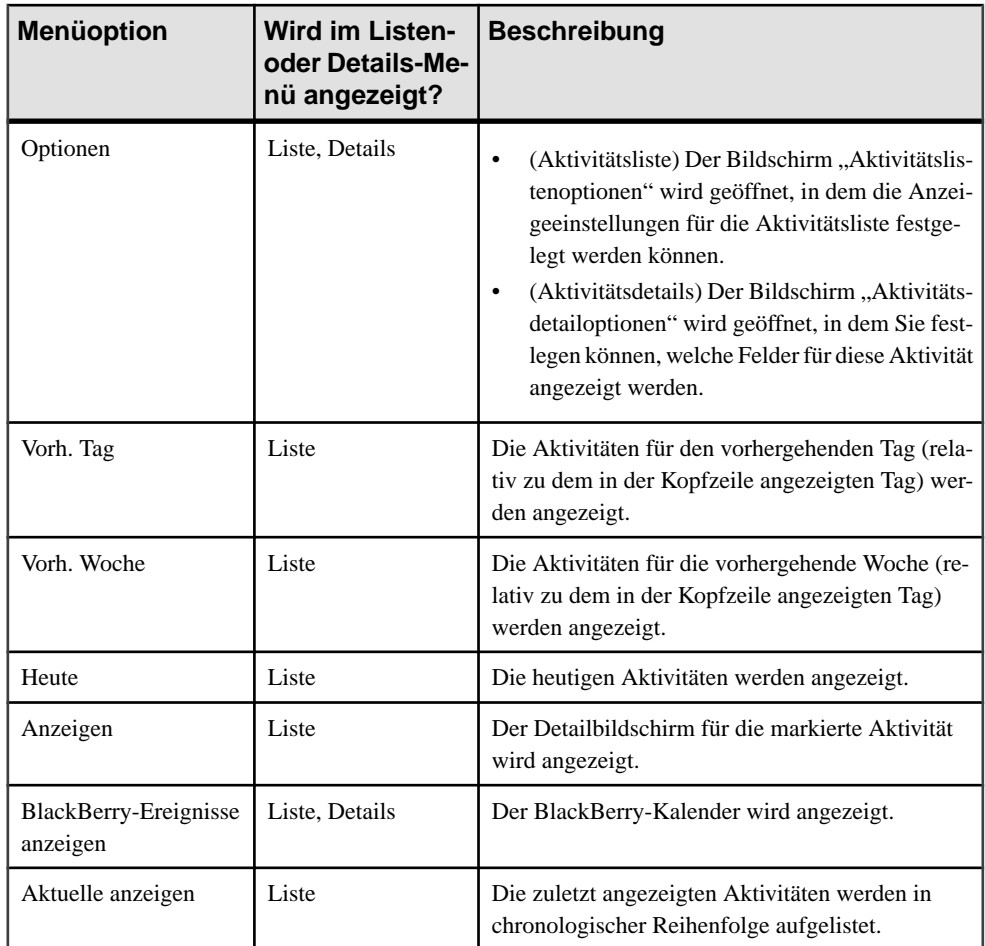

# KAPITEL 11 **Verwalten von Leads**

VerwaltenSie Ihre Leads, um ihr Chancenpotenzial zu bestimmen. Neue Leads werden sofort nach der Zuweisung im SAP CRM-System angezeigt.

Mit Mobile Sales Lead Management können folgende Aufgaben durchgeführt werden:

- Aktuelle Informationen übersämtliche Leads abrufen und den Vertriebszyklus unterwegs beschleunigen.
- Die übermittelten Informationen bearbeiten und das Lead aktualisieren oder neue Leads erfassen, sobald sie sich bieten.
- Leads suchen, ändern und anzeigen sowie Kunden und Kontakte einem Lead zuordnen.
- Mit einem Lead verbundene mögliche Aufträge und Verkaufsprodukte anzeigen.

### **Anzeigen von Leads**

Sie können die zurückliegenden, aktuellen und zukünftigen Leads anzeigen.

Wenn Sie im Startbildschirm von Mobile Sales die Option **Leads** auswählen, werden Ihre zurückliegenden, aktuellen und zukünftigen Leads angezeigt. Sie können im Listenbildschirm folgende Aufgaben durchführen:

• Die Listenanzeige einschränken.

Geben Sie die gewünschte Zeichenfolge in das Feld **Suchen** ein.

- Ein Lead auswählen, um dessen Details anzuzeigen.
- Mit den Optionen im Menü der Lead-Liste eine der folgenden Aktionen durchführen:
	- Einen neuen Lead-Eintrag erstellen.
	- In der Liste einen Bildlauf zu den zurückliegenden, aktuellen und zukünftigen Leads durchführen.
	- Die zuletzt verwendeten Leads anzeigen.
	- Die Anzeigeeinstellungen für die Lead-Liste überprüfen oder ändern.

#### **Optionen für Lead-Liste**

Mit den Optionen im Bildschirm "Listenoptionen Lead" können Sie die Anzeigeeinstellungen für die Lead-Liste konfigurieren.

Sie können festlegen, welche der folgenden Felder in der Lead-Liste angezeigt werden:

- Status
- Kundenname
- Startdatum

• Enddatum

### **Erstellen eines Lead**

Sie können in Mobile Sales neue Leads erstellen. Die Daten werden dann von Mobile Sales mit dem SAP-System synchronisiert.

Beachten Sie beim Erstellen eines neuen Lead Folgendes:

- Sie können das Lead einem vorhandenen Kunden oder Kontakt (verwandte Informationen) zuordnen. Wenn das Lead einem neuen Kunden oder Kontakt zugeordnet werden soll, müssen Sie zunächst diesen Datensatz erstellen.
- Der SAP-Administrator kann dem Lead im SAP-System Produkte zuordnen.

#### **Siehe auch**

• [Datenstatusanzeigen](#page-25-0) auf Seite 20

### **Anzeigen von Lead-Details**

Sie können einen Bildschirm mit den Lead-Details anzeigen.

Sie können im Bildschirm mit den Lead-Details folgende Aufgaben durchführen:

- Das Start- und Abschlussdatum sowie die Verkaufsphase anzeigen.
- Verwandte Informationen anzeigen, wie z. B. Kundenname, Hauptkontakte, verantwortliche Personen, Vertriebsmitarbeiter und Vertriebsleiter.
- Den Detailbildschirm für einen in Beziehung stehenden Interessenten/Kunden oder Kontakt anzeigen.
- Notizen für dieses Lead anzeigen.
- Die zu diesem Lead gehörigen Produkte anzeigen.

#### **Optionen für Lead-Details**

Mit den Optionen im Bildschirm", Detailoptionen Lead" können Sie die Anzeigeeinstellungen für die Lead-Details konfigurieren.

Sie können festlegen, welche der folgenden Felder in den Lead-Details angezeigt werden:

- Statusbeschreibung
- **Start**
- Ende
- Prozesstyp

### **Bearbeiten von Lead-Details**

Sie können die Details eines Lead bearbeiten.

Zeigen Sie den Bildschirm mit den Lead-Details an, und wählen Sie im Menü Bearbeiten, um die Daten zu ändern.

Sie können im Bildschirm "Lead bearbeiten" folgende Aufgaben durchführen:

- Die grundlegenden Details (z. B. Beschreibung, Status und Start-/Enddatum) ergänzen oder ändern.
- Kontakt-, Kunden- und Partnerinformationen hinzufügen, aktualisieren oder löschen.
- Notizen für dieses Lead hinzufügen oder aktualisieren.
- Die zu diesem Lead gehörigen Produkte anzeigen.

#### **Menüs für Leads**

Über das Menü der Lead-Liste, des Bildschirms mit den Lead-Details und des Bildschirms "Lead bearbeiten" können Sie rasch auf die wichtigsten Funktionen zur Verwaltung Ihrer Leads zugreifen.

Die Menüoptionen sind in alphabetischer Reihenfolge aufgelistet. Die Reihenfolge, in der die Optionen angezeigt werden, richtet sich nach dem Menütyp. Die Details- und Bearbeiten-Menüs sind dynamisch. Ihr Inhalt hängt von den verfügbaren Details und der Cursorposition ab.

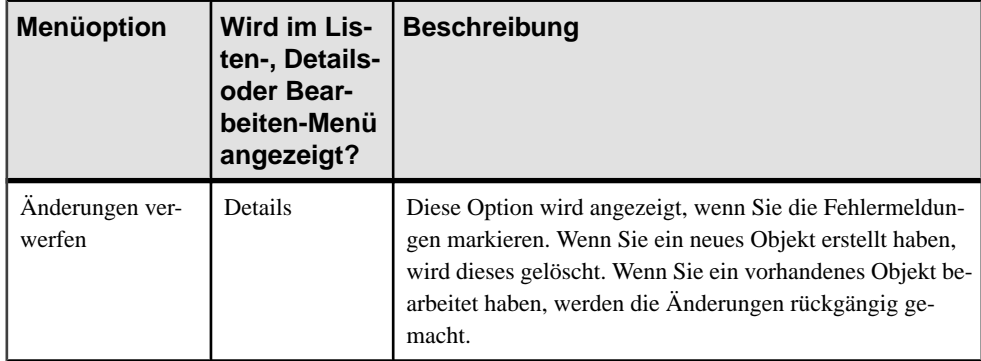

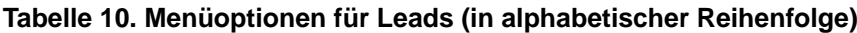

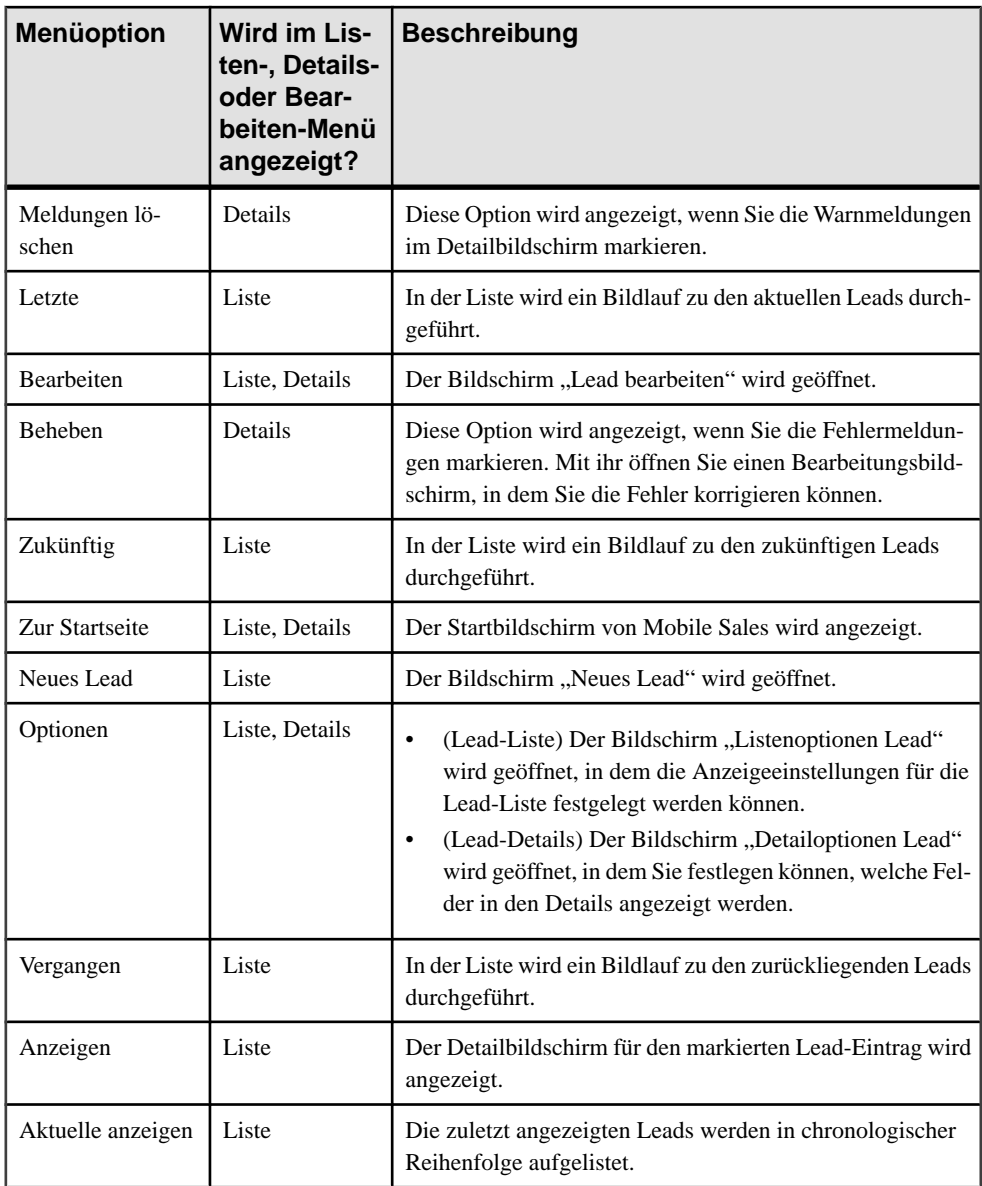

# KAPITEL 12 **Verwalten von Opportunities**

Neue Opportunities werden sofort nach der Zuweisung im SAP CRM-System angezeigt.

Mit Mobile Sales Opportunity Management können folgende Aufgaben durchgeführt werden:

- Aktuelle Informationen über sämtliche Opportunities abrufen und den Vertriebszyklus unterwegs beschleunigen.
- Die übermittelten Informationen bearbeiten und die Opportunity aktualisieren oder neue Opportunities erfassen, sobald sie sich bieten.
- Opportunities suchen, ändern und anzeigen sowie Kunden und Kontakte einer Opportunity zuordnen.
- Die zu einer Opportunity gehörigen möglichen Aufträge und Verkäufe anzeigen.

### **Anzeigen von Opportunities**

Sie können die zurückliegenden, aktuellen und zukünftigen Opportunities anzeigen.

WennSie im Startbildschirm von MobileSales die Option **Opportunities** auswählen, werden Ihre zurückliegenden, aktuellen und zukünftigen Opportunities angezeigt. Sie können im Listenbildschirm folgende Aufgaben durchführen:

- Die Listenanzeige einschränken. Geben Sie die gewünschte Zeichenfolge in das Feld **Suchen** ein.
- Eine Opportunity auswählen, um deren Details anzuzeigen.
- Mit den Optionen im Menü der Opportunity-Liste eine der folgenden Aktionen durchführen:
	- Eine neue Opportunity erstellen.
	- In der Liste einen Bildlauf durchführen, um die zurückliegenden, aktuellen und zukünftigen Opportunities anzuzeigen.
	- Die zuletzt angezeigten Opportunities auflisten.
	- Die Anzeigeeinstellungen für die Opportunity-Liste überprüfen oder ändern.

#### **Optionen für Opportunity-Liste**

Mit den Optionen im Bildschirm "Listenoptionen Opportunity" können Sie die Anzeigeeinstellungen für die Opportunity-Liste konfigurieren.

Sie können festlegen, welche der folgenden Felder in der Opportunity-Liste angezeigt werden:

- Erfolgschance
- Status
- Startdatum
- Abschluss

# **Erstellen einer Opportunity**

Sie können in Mobile Sales neue Opportunities erstellen. Die Daten werden dann von Mobile Sales mit dem SAP-System synchronisiert.

Beachten Sie beim Erstellen einer Opportunity Folgendes:

- Sie können die Opportunity einem vorhandenen Kunden oder Kontakt (verwandte Informationen) zuordnen. Wenn die Opportunity einem neuen Kunden oder Kontakt zugeordnet werden soll, müssen Sie zunächst diesen Datensatz erstellen.
- Wählen Sie beim Erstellen der Opportunity einen Interessenten oder Kunden aus. Wenn Sie der Opportunity keinen Interessenten oder Kunden zuordnen, wird sie nach der Datensynchronisierung mit dem SAP-System gelöscht.
- Der SAP-Administrator kann der Opportunity im SAP-System Produkte zuordnen.

#### **Siehe auch**

• [Datenstatusanzeigen](#page-25-0) auf Seite 20

# **Anzeigen von Opportunity-Details**

Sie können einen Bildschirm mit den Opportunity-Details anzeigen.

Sie können im Bildschirm mit den Opportunity-Details folgende Aufgaben durchführen:

- Die Erfolgschance, das Start- und Abschlussdatum, den möglichen Umsatz, die Verkaufsphase und den Status anzeigen.
- Verwandte Informationen anzeigen, wie z. B. Kundenname, Hauptkontakte, verantwortliche Personen, Vertriebsmitarbeiter und Vertriebsleiter.
- Den Detailbildschirm für einen in Beziehung stehenden Interessenten/Kunden oder Kontakt anzeigen.
- Die zu dieser Opportunity eingegebenen Notizen ansehen.
- Die zu dieser Opportunity gehörigen Produkte anzeigen.

#### **Optionen für Opportunity-Details**

Mit den Optionen im Bildschirm "Detailoptionen Opportunity" können Sie die Anzeigeeinstellungen für die Opportunity-Details konfigurieren.

Sie können festlegen, welche der folgenden Felder in den Opportunity-Details angezeigt werden:

- **Status**
- Verkaufsphase
- Umfang
- **Start**
- Ende

# **Bearbeiten von Opportunity-Details**

Sie können die Details einer Opportunity bearbeiten.

Zeigen Sie den Bildschirm mit den Opportunity-Details an, und wählen Sie im Menü **Bearbeiten**, um die Daten zu ändern.

**Hinweis:** Wenn eine Opportunity geschlossen und erneut geöffnet wird, bleibt ihre Erfolgschance im SAP-System bei 100 Prozent.

Sie können im Bildschirm "Opportunity bearbeiten" folgende Aufgaben durchführen:

- Die grundlegenden Opportunity-Details (z. B. Beschreibung, Verkaufsphase, Umfang und Status) ergänzen oder ändern.
- Kontakt-, Kunden- und Partnerinformationen hinzufügen, aktualisieren oder löschen.
- Notizen für diese Opportunity hinzufügen oder aktualisieren.
- Die zu dieser Opportunity gehörigen Produkte anzeigen.

# **Menüs für Opportunities**

Über das Menü der Opportunity-Liste, des Bildschirms mit den Opportunity-Details und des Bildschirms "Opportunity bearbeiten" können Sie rasch auf die wichtigsten Funktionen zur Verwaltung Ihrer Opportunities zugreifen.

Die Menüoptionen sind in alphabetischer Reihenfolge aufgelistet. Die Reihenfolge, in der die Optionen angezeigt werden, richtet sich nach dem Menütyp. Die Details- und Bearbeiten-Menüs sind dynamisch. Ihr Inhalt hängt von den verfügbaren Details und der Cursorposition ab.

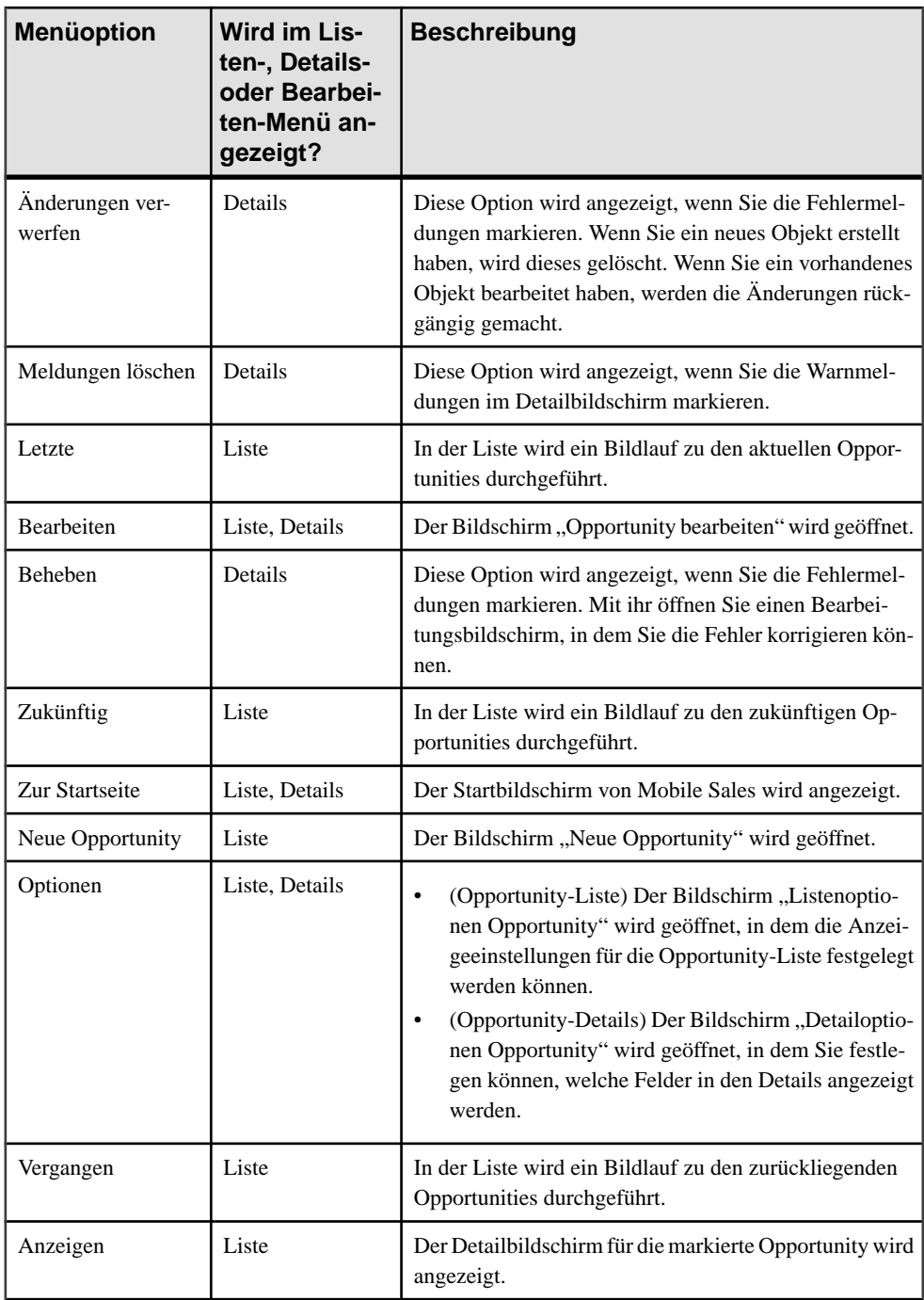

#### **Tabelle 11. Menüoptionen für Opportunities (in alphabetischer Reihenfolge)**

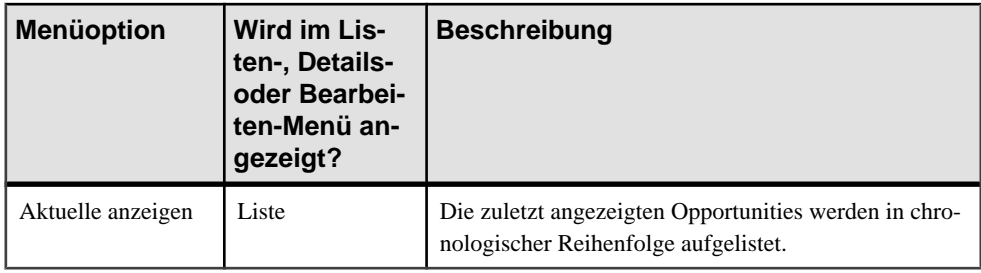

# KAPITEL 13 **Analysen**

Prüfen Sie die verschiedenen, anhand von Echtzeitdaten erstellten Diagramme und Berichte, damit Sie Ihre Aktivitäten so priorisieren können, dass Sie die Vertriebsziele auf die effizienteste Weise erreichen.

Um die Berichte anzuzeigen, wird eine Internetverbindung benötigt. Mobile Sales stellt mehrere Berichtstypen zur Verfügung. In den Berichten werden die aktuellen Mobile Sales-Daten angezeigt. Sie können für jeden Berichtstyp bestimmte Standardberichtskriterien festlegen.

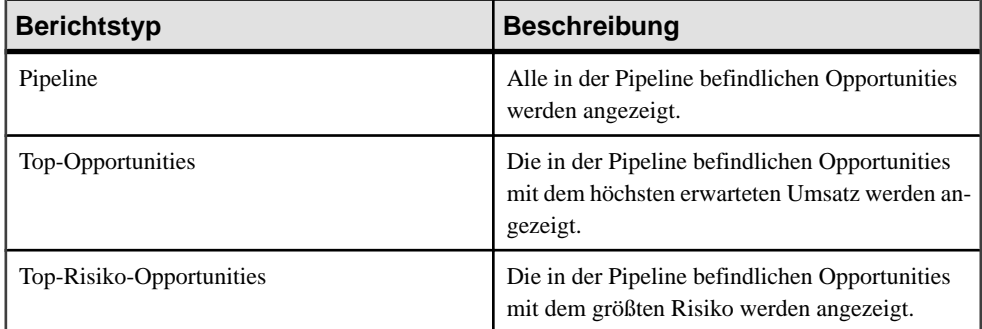

#### *Anzeigeformate für Berichte*

Sie können Berichte als Diagramm oder als Tabelle anzeigen. Berichte werden standardmäßig als Diagramm angezeigt. Um in die Tabellenansicht umzuschalten, drücken Sie die Menütaste, und wählen Sie **Tabellenansicht**. Um die neuesten Daten vom SAP-System abzurufen, drücken Sie die Menütaste, und wählen Sie **Aktualisieren**.

#### *Bearbeiten von Berichtskriterien*

Sie können die Berichtskriterien ändern und dann als Standardbericht speichern oder daraus einen neuen Bericht erstellen. Wenn Sie einen Bericht mit einem neuen Namen speichern, wird dieser unter "Meine Berichte" angezeigt.

Wählen Sie den Bericht aus, damit dieser angezeigt wird. Drücken Sie dann die Menütaste, und wählen Sie **Bearbeiten**. Ändern Sie die gewünschten Berichtskriterien, drücken Sie die Menütaste, und wählen Sie **Speichern unter**. Ändern Sie den Standardberichtsnamen, und wählen Sie **OK**.

#### *Löschen gespeicherter Berichte*

Sie können jeden unter "Meine Berichte" angezeigten Bericht löschen.

Wählen Sie den zu löschenden Bericht aus, drücken Sie die Menütaste, und wählen Sie **Löschen**.

# **Pipeline-Bericht**

Dieser Bericht liefert eine Echtzeit-Momentaufnahme des erwarteten oder gewichteten Umsatzes und der Umsatzziele in Ihrer Verkaufs-Pipeline.

Wählen Sie im Startbildschirm **Analysen** und dann **Pipeline**, um den Bericht mit den Standardeinstellungen anzuzeigen. Sie können die Berichtskriterien ändern und dann als Standardbericht speichern oder daraus einen neuen Bericht unter "Meine Berichte" erstellen.

Der Pipeline-Analysebericht ist ein Balkendiagramm, in dem standardmäßig der erzielte, der erwartete und der Zielumsatz pro Monat für einen Zeitraum von drei Monaten angezeigt werden.

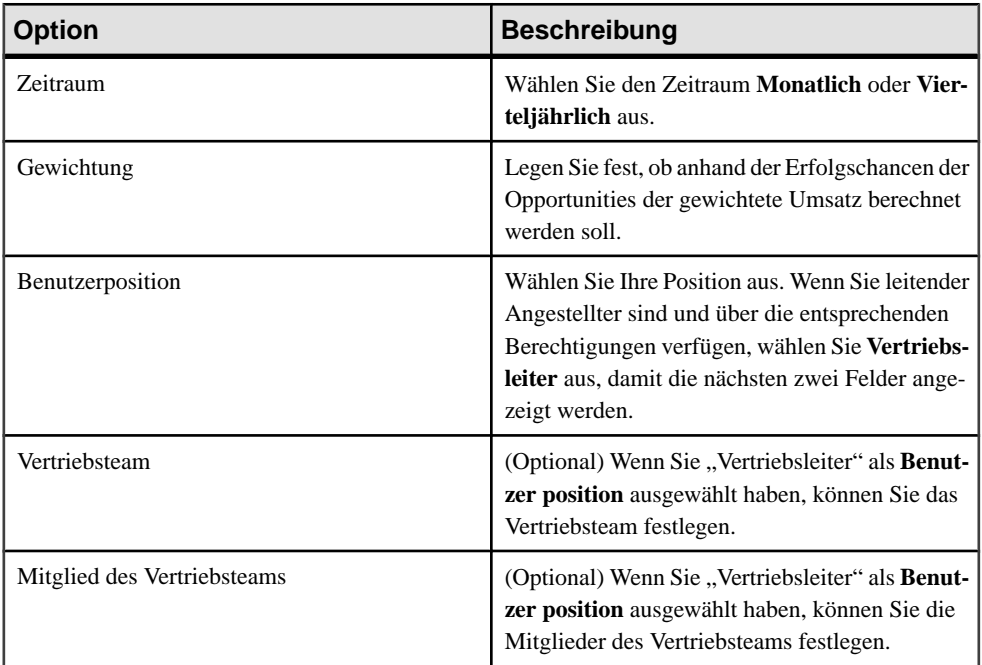

#### **Tabelle 12. Details des Pipeline-Berichts**

# **Top-Opportunity-Bericht**

Dieser Echtzeitbericht zeigt den geschätzten Umsatz bei Ihren erfolgversprechendsten Interessenten an.

Wählen Sie im Startbildschirm **Analysen** und dann **Top-Opportunities**, um den Bericht mit denStandardeinstellungen anzuzeigen.Sie können die Berichtskriterien ändern und dann als Standardbericht speichern oder daraus einen neuen Bericht unter "Meine Berichte" erstellen.

Wenn im SAP-System mehrere Produkte für einen Interessenten gespeichert sind, werden diese im Diagramm angezeigt.

Der Top-Opportunity-Bericht ist ein Säulendiagramm, in dem standardmäßig die erfolgversprechendsten Interessenten zusammen mit dem erwarteten Umsatz nach dem Abschlussdatum angezeigt werden. Sie können eine Opportunity im Bericht auswählen und die Details überprüfen oder die Menütaste drücken und per SMS oder telefonisch mit dem zugehörigen Kunden Kontakt aufnehmen.

Die Optionen sind in alphabetischer Reihenfolge aufgelistet.

| <b>Option</b>            | <b>Beschreibung</b>                                                                                                    |
|--------------------------|----------------------------------------------------------------------------------------------------|
| Abschluss                | Legen Sie den Stichtag für die Opportunities fest,<br>die in den Bericht aufgenommen werden sollen.<br>Wählen Sie ein Datum im Kalender oder die Ein-<br>stellung Ohne aus. |
|                          | Wenn Sie ein Abschlussdatum auswählen, wer-<br>den die Optionen "Zeitraum und "Zeitrahmen"<br>ausgeblendet.                                                                 |
| Anzahl der Opportunities | Legen Sie die Anzahl der in den Bericht aufge-<br>nommenen Opportunities fest.                                                                                              |
| Zeitraum                 | Wählen Sie den Zeitraum Vorherige, Letzte,<br>Nächste oder Ohne aus.                                                                                                    |
|                          | Diese Option wird nur angezeigt, wenn "Ab-<br>schluss" auf "Ohne" eingestellt ist.                                                                                          |
| Vertriebsmitarbeiter     | Wenn Sie Vertriebsleiter sind und über die ent-<br>sprechenden Berechtigungen verfügen, können<br>Sie einen bestimmten oder alle Vertriebsmitar-<br>beiter festlegen.       |
| Sortieren nach           | Wählen Sie die Einstellung Abschluss oder Er-<br>wartetes Umsatzvolumen aus.                                                                                                |
| Sortierreihenfolge       | Wählen Sie die Einstellung Aufsteigend oder<br>Absteigend aus.                                                                                                    |
| <b>Status</b>            | Wählen Sie den Auftragsstatus aus.                                                                                                    |

**Tabelle 13. Details des Top-Opportunity-Berichts**

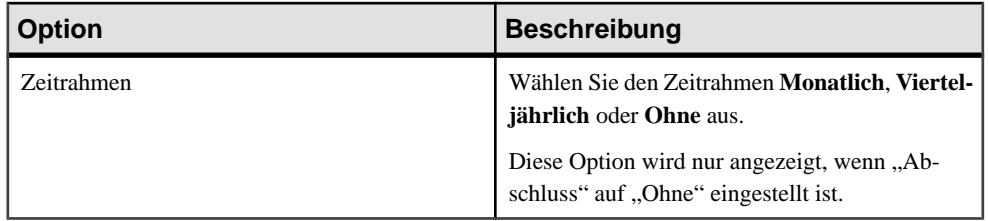

### **Top-Risiko-Opportunities-Bericht**

Dieser Echtzeitbericht zeigt die Opportunities mit dem größten Risiko an.

Wählen Sie im Startbildschirm **Analysen** und dann **Top-Risiko-Opportunities**, um den Bericht mit den Standardeinstellungen anzuzeigen. Sie können die Berichtskriterien ändern und dann als Standardbericht speichern oder daraus einen neuen Bericht unter "Meine Berichte" erstellen.

Wenn im SAP-System mehrere Produkte für einen Interessenten gespeichert sind, werden diese im Diagramm angezeigt.

Der Bericht mit den riskantesten Opportunities ist ein Säulendiagramm, in dem standardmäßig die Interessenten mit dem größten Risiko nach dem Umsatzvolumen angezeigt werden.

Die Optionen sind in alphabetischer Reihenfolge aufgelistet.

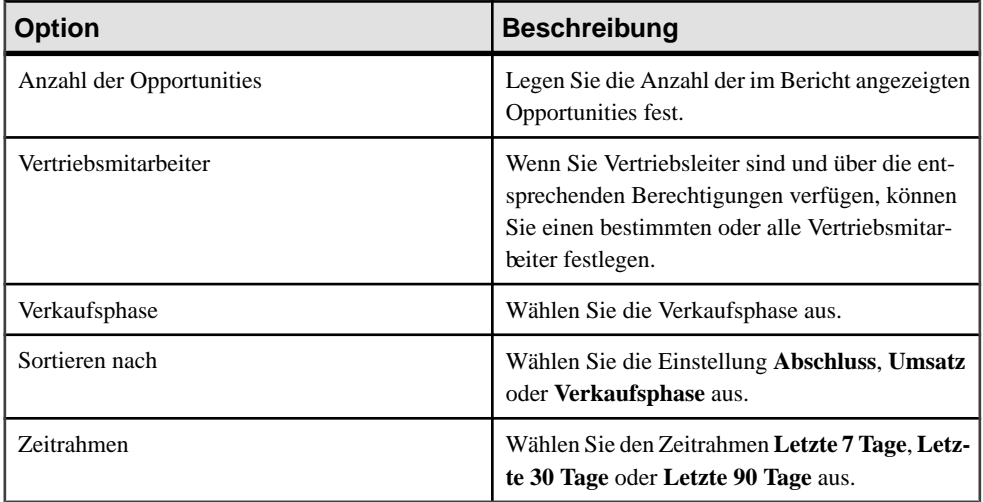

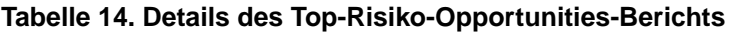

# **Analysemenü**

Über das Analysemenü können Sie bequem Berichte erstellen und Berichtsdaten anzeigen.

Die Optionen im Analysemenü von Mobile Sales sind in alphabetischer Reihenfolge aufgelistet. Das Menü ist dynamisch und basiert auf der Cursorposition.

| <b>Menüoption</b>                             | <b>Beschreibung</b>                                                                                                    |
|-----------------------------------------------|----------------------------------------------------------------------------------------------------|
| Bericht für Risiko-Opportunity erstel-<br>len | Ein Bildschirm wird geöffnet, in dem Sie die Berichtskri-<br>terien festlegen und den Bericht unter "Meine Berichte"<br>speichern können.                                                                                              |
| Pipeline-Bericht erstellen                    | Ein Bildschirm wird geöffnet, in dem Sie die Berichtskri-<br>terien festlegen und den Bericht unter "Meine Berichte"<br>speichern können.                                                                                              |
| Top-Opportunity-Bericht erstellen             | Ein Bildschirm wird geöffnet, in dem Sie die Berichtskri-<br>terien festlegen und den Bericht unter "Meine Berichte"<br>speichern können.                                                                                              |
| Bearbeiten                                    | Der Bearbeitungsbildschirm für den ausgewählten Bericht<br>wird geöffnet.                                                                                                    |
| Zur Startseite                                | Der Startbildschirm von Mobile Sales wird angezeigt.                                                                                                    |
| Benutzerposition aktualisieren                | Thre aktuelle Position wird aus dem SAP-System abgerufen.<br>Sie würden diese Option z. B. verwenden, wenn Sie kürz-<br>lich zum Vertriebsleiter befördert wurden und nun Berichte<br>für Ihre Vertriebsmitarbeiter ausführen möchten. |
| Anzeigen                                      | Der ausgewählte Bericht wird angezeigt.                                                                                                    |

**Tabelle 15. Optionen im Analysemenü (in alphabetischer Reihenfolge)**

# KAPITEL 14 **Integrieren persönlicher Daten in Mobile Sales**

Sie können bestimmte Mobile Sales-Daten in Ihre persönlichen Daten integrieren (PIM-Integration).

Sie können folgende Aktionen durchführen:

- Alle neuen Aktivitäten, Leads und Opportunities anzeigen, die Ihnen in Ihrer BlackBerry-Nachrichtenliste zugewiesen sind (falls Sie unter "Optionen Startseite" die Option **Integration Nachrichtenbox** aktiviert haben).
- Einen CRM-Kontakt als persönlichen Kontakt speichern.
- Eine CRM-Aktivität in Ihrem persönlichen Kalender speichern.

In der Standardeinstellung werden Mobiles Sales-Kontakte und -Terminaktivitäten nicht als persönliche Kontakte bzw. Kalendereinträge gespeichert. Wenn MobilesSales-Kontakte und -Terminaktivitäten automatisch als persönliche Kontakte bzw. Kalendereinträge gespeichert werden sollen, müssen Sie im Bildschirm "Optionen Startseite" den PIM-Auto-Modus aktivieren.

Nachdem die Integration durchgeführt wurde, werden die betreffenden Daten nach jeder Änderung automatisch synchronisiert. Die Änderungen werden zwischen Mobile Sales und den persönlichen Einträgen synchronisiert, nachdem das SAP-System die Daten akzeptiert hat.

Wenn Sie Daten in Ihrer persönlichen Kontaktliste oder in Ihrem persönlichen Kalender ändern und das SAP-System die geänderten Daten zurückweist, werden die Änderungen rückgängig gemacht.

Im Demo-Modus werden Änderungen nicht automatisch mit MobileSales synchronisiert, da keine Verbindung mit dem SAP-System besteht. Sie werden dann in den Status "Ausstehend" versetzt.

#### **Siehe auch**

• [Optionen Startseite](#page-22-0) auf Seite 17

### **Nachrichtenlistenintegration**

Sie können die Mobile Sales-Nachrichten in Ihre BlackBerry-Nachrichtenliste integrieren.

Wenn Sie unter "Optionen Startseite" die Option **Integration Nachrichtenbox** aktiviert haben, werden alle Ihnen zugewiesenen Aktivitäten, Leads und Opportunities nach der Subskription in Ihrer BlackBerry-Nachrichtenliste angezeigt. Diese Mobile SalesNachrichten ähneln Ihren anderen E-Mails. Die ungelesenen Mobile Sales-Nachrichten werden bei der im Startbildschirm angezeigten Anzahl berücksichtigt.

Wenn Sie eine Nachricht auswählen, wird die Anwendung Mobile Sales mit dem Detailbildschirm des betreffenden CRM-Objekts geöffnet.

#### **Siehe auch**

• [Optionen Startseite](#page-22-0) auf Seite 17

# **Speichern eines CRM-Kontakts als persönlichen Kontakt**

Sie können einen geschäftlichen CRM-Kontakt als persönlichen Kontakt speichern.

WennSie im Bildschirm "OptionenStartseite" die Option **PIM-Auto-Modus** aktiviert haben, werden alle neuen Mobile Sales-Kontakte automatisch als persönliche Kontakte gespeichert. Jedoch können Sie im PIM-Auto-Modus keine vorhandenen Mobile Sales-Kontakte als persönliche Kontakte speichern. WennSie festlegen möchten, welche MobileSales-Kontakte als persönliche Kontakte gespeichert werden, deaktivierenSie die Option **PIM-Auto-Modus**, damit Sie Kontakte manuell hinzufügen können.

- **1.** Tippen Sie im Startbildschirm auf **Kontakte**.
- **2.** Wählen Sie einen Kontakt aus, um dessen Details anzuzeigen.
- **3.** Drücken Sie die Menütaste, wählen Sie **Zu BlackBerry-Kontakten hinzufügen**, und bestätigen Sie mit **OK**.
- **4.** (Optional) Wenn Sie auf den Mobile Sales-Kontakt in Ihrer persönlichen Kontaktliste zugreifen möchten, drücken Sie die Menütaste, und wählen Sie **BlackBerry-Kontakte anzeigen**.

# **Speichern einer CRM-Aktivität in Ihrem persönlichen Kalender**

Sie können einen CRM-Termin in Ihrem persönlichen Kalender speichern.

WennSie im Bildschirm "OptionenStartseite" die Option **PIM-Auto-Modus** aktiviert haben, werden alle neuen Terminaktivitäten automatisch in Ihrem persönlichen Kalender gespeichert. Jedoch können Sie im PIM-Auto-Modus keine vorhandenen Mobile Sales-Termine als persönliche Kalendereinträge speichern. Wenn Sie festlegen möchten, welche Mobile Sales-Terminaktivitäten als persönliche Kalendereinträge gespeichert werden, deaktivieren Sie die Option **PIM-Auto-Modus**, damit Sie die Termine manuell hinzufügen können.

**1.** Wählen Sie im Startbildschirm von Mobile Sales **Aktivitäten**.
- **2.** Wählen Sie einen Termin oder aus.
- **3.** Drücken Sie die Menütaste, und wählen Sie **Zu Kalender hinzufügen**.
- **4.** (Optional) Wenn Sie die Aktivität in Ihrem persönlichen BlackBerry-Kalender anzeigen möchten, drücken Sie die Menütaste, und wählen Sie **BlackBerry-Ereignisse anzeigen**.

# <span id="page-74-0"></span>KAPITEL 15 **Deinstallieren von Mobile Sales**

Sie können Sybase Mobile Sales for SAP CRM bei Bedarf löschen. Dadurch werden die Anwendung und sämtliche Mobile Sales-Daten von Ihrem Gerät entfernt.

Löschen Sie alle vorhandenen Versionen der Anwendung Mobile Sales, bevor Sie eine neuere Version installieren.

- **1.** Kündigen Sie die SAP-Subskription.
- **2.** Wählen Sie in den Optionen **Applications** (Anwendungen) aus.

Bei manchen Geräten befindet sich die Option "Applications" (Anwendungen) unter "Advanced Options" (Erweiterte Optionen).

**3.** Wählen Sie die Anwendung Mobile Sales CRM aus, drücken Sie die Menütaste, und wählen Sie **Löschen**.

Starten Sie Ihr Gerät bei Aufforderung neu.

#### **Siehe auch**

• [Kündigen der Mobile Sales-Subskription](#page-27-0) auf Seite 22

# <span id="page-76-0"></span>KAPITEL 16 **Bekannte Probleme**

Ermitteln Sie zunächst die Ursache der Probleme, und führen Sie dann die vorgeschlagene Lösungsmaßnahme durch.

### *Die Region <xx> ist nicht für das Land US definiert*

Problem: Beim Erstellen eines Kunden- oder Kontaktdatensatzes muss die aus zwei Großbuchstaben bestehende Abkürzung des Bundesstaates eingegeben werden.

Lösung:

- **1.** Markieren Sie die Fehlermeldungen, drücken Sie die Menütaste, und wählen Sie **Beheben**.
- **2.** Geben Sie die zwei Großbuchstaben für den Bundesstaat ein.
- **3.** Speichern Sie die Änderungen.

#### *Meldungen oder Feldnamen werden in einer anderen Sprache angezeigt* Problem: In manchen Fällen werden die SAP-Systemmeldungen und -Feldnamen in der für das SAP-System festgelegten Sprache angezeigt. Wenn das SAP-System auf Englisch eingestellt ist, werden manche Warnmeldungen und Feldnamen in Englisch angezeigt. Dies ist beispielsweise beim Erstellen oder Aktualisieren von Kunden-, Kontakt- und Aktivitätseinträgen sowie beim Anzeigen und Bearbeiten der Optionen für Analyseberichte der Fall.

#### Lösung: Keine

### *Die maximale Feldgröße für Kundendaten kann überschritten werden*

Problem: Bei der Eingabe von Kundendaten (z. B. Telefonnummern oder Adresse) können mehr Zeichen in ein Feld eingegeben werden, als vom SAP-System akzeptiert werden.

Lösung: Mobile Sales zeigt eine Fehlermeldung zu ungültigen Daten an. Verringern Sie die Zeichenanzahl im Feld, und speichern Sie die Kundendaten erneut.

#### *Kennwortfehler während der Synchronisierung*

Problem: Wenn Sie das Kennwort auf Ihrem Gerät ändern, ohne den Systemadministrator vorher zu bitten, diese Änderung zunächst auf dem SAP-Server vorzunehmen, wird eine Fehlermeldung angezeigt.

Lösung: Lesen Sie den Abschnitt *Ändern des Kennworts* in diesem Benutzerhandbuch.

### *Datumsfelder von Aktivitäten aus dem SAP-System sind leer*

Problem: Bei der Konfiguration des SAP-Systems in Ihrem Unternehmen wurde festgelegt, welche Datumsfelder an die mobilen Geräte übertragen werden. Alle anderen Datumsfelder enthalten auf Ihrem Gerät keine Werte.

#### Lösung: Keine

*Die Landesvorwahl von Telefonnummern wird nicht an das Gerät übertragen* Problem: Die Landesvorwahl von Telefonnummern ist zwar im SAP-System gespeichert, wird aber nicht an das Gerät übertragen.

#### Lösung: Keine

*Mobile Sales-Objekte werden mit der Zeitzone des SAP-Servers angezeigt* Problem: Alle im SAP-System oder mit Ihrem Gerät erstellten Objekte werden mit der Zeitzone des SAP-Servers gespeichert.

Lösung: Keine

#### *Bericht wird nicht angezeigt (Analysen)*

Problem: Wenn Sie einen Bericht ausführen möchten, ist ein leeres Diagramm zu sehen, und der Bericht wird nicht angezeigt.

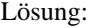

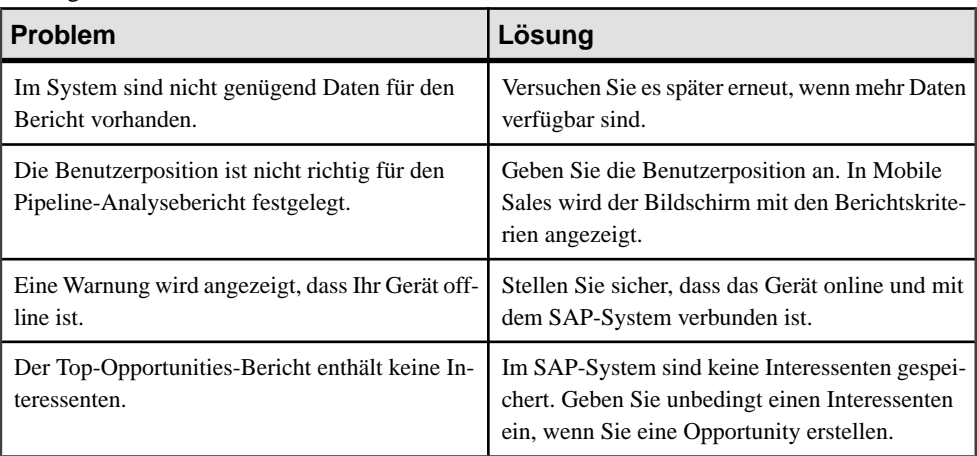

# **Index A**

Aktivitäten [43](#page-48-0) Detailbildschirm [44](#page-49-0) Details anzeigen [44](#page-49-0) erstellen [44](#page-49-0) speichern im persönlichen Kalender [66](#page-71-0) Aktivitätsdetails bearbeiten [45](#page-50-0) Optionen [45](#page-50-0) Aktivitätsliste anzeigen [43](#page-48-0) Optionen [44](#page-49-0) Analysemenü [63](#page-68-0) Analysen [59](#page-64-0)

# **B**

Bekannte Probleme [71](#page-76-0) Benachrichtigungen [15](#page-20-0), [23](#page-28-0) alle löschen [23](#page-28-0) anzeigen [23](#page-28-0) Kennwort zurücksetzen [24](#page-29-0) löschen [23](#page-28-0) Berichte [59](#page-64-0) Pipeline-Analyse [60](#page-65-0) Top-Opportunity [60](#page-65-0) Top-Risiko-Opportunities [62](#page-67-0) BlackBerry Desktop Manager [6](#page-11-0)

### **D**

Datenbankverschlüsselung [7](#page-12-0) Datenstatusanzeigen [20](#page-25-0) Demo-Modus ausführen [12](#page-17-0) Wechseln zum Live-Modus [13](#page-18-0) der Mobile Sales-Datenbank Verschlüsselung [7](#page-12-0) Detailbildschirm Aktivitäten [44](#page-49-0) Kontakt [39](#page-44-0) Kunde [31](#page-36-0) Leads [50](#page-55-0)

Opportunity [54](#page-59-0)

## **E**

Erste Schritte [15](#page-20-0)

# **G**

Gerätedatenintegration [65](#page-70-0)

# **I**

Inhaltsschutz [7](#page-12-0) Installationsvorbereitungen [3](#page-8-0) Installieren [5](#page-10-0)

### **K**

Karte Anfahrt [27](#page-32-0) Dienstanbieter [27](#page-32-0) Standort anzeigen [27](#page-32-0) Kennwort für SAP-System [22](#page-27-0) Kontaktdetails bearbeiten [40](#page-45-0) Optionen [39](#page-44-0) Kontakte [37](#page-42-0) Anfahrt [27](#page-32-0) Detailbildschirm [39](#page-44-0) Details anzeigen [39](#page-44-0) erstellen [38](#page-43-0) Karte [27](#page-32-0) Speichern als persönliche Kontakte [66](#page-71-0) Kontaktliste anzeigen [37](#page-42-0) Anzeigeoptionen [38](#page-43-0) Kunden [29](#page-34-0) Anfahrt [27](#page-32-0) anzeigen [29](#page-34-0) Detailbildschirm [31](#page-36-0) Details anzeigen [31](#page-36-0) Karte [27](#page-32-0) Kundendatensätze erstellen [30](#page-35-0)

Kundendetails bearbeiten [32](#page-37-0) Optionen [31](#page-36-0) Kundenliste anzeigen [29](#page-34-0) Anzeigeoptionen [30](#page-35-0) Kündigen des Mobile Sales-Subskriptions [22](#page-27-0)

# **L**

Lead-Details bearbeiten [51](#page-56-0) Optionen [50](#page-55-0) Lead-Liste anzeigen [49](#page-54-0) Optionen [49](#page-54-0) Leads [49](#page-54-0) Detailbildschirm [50](#page-55-0) Details anzeigen [50](#page-55-0) erstellen [50](#page-55-0) Löschen von Mobile Sales [69](#page-74-0)

### **M**

Menüs für Aktivitäten [45](#page-50-0) Menüs für Kontakte [40](#page-45-0) Menüs für Kunden [32](#page-37-0) Menüs für Leads [51](#page-56-0) Menüs für Opportunities [55](#page-60-0) Mobile Sales-Version [15](#page-20-0)

### **N**

Nachrichtenlistenintegration [17](#page-22-0), [65](#page-70-0)

### **O**

Opportunities [53](#page-58-0) Detailbildschirm [54](#page-59-0) Details anzeigen [54](#page-59-0) erstellen [54](#page-59-0) Opportunity-Details bearbeiten [55](#page-60-0) Optionen [54](#page-59-0)

Opportunity-Liste anzeigen [53](#page-58-0) Optionen [53](#page-58-0)

### **P**

PIM-Integration, automatische [17](#page-22-0) Pipeline-Analyse-Bericht [60](#page-65-0)

### **S**

SAP-Systemkennwort [22](#page-27-0) Speichervoraussetzungen [1](#page-6-0) Startbildschirm Benachrichtigungen [15](#page-20-0) Einstellungen [15](#page-20-0) Heutige Aktivitäten [15](#page-20-0) Menü [16](#page-21-0) Optionen [17](#page-22-0) Symbole [15](#page-20-0) subskribieren von Mobile Sales [22](#page-27-0) Suchen Suchtypen [25](#page-30-0) Sybase Mobile Sales for SAP CRM Einführung [1](#page-6-0) Kennwort ändern [22](#page-27-0) starten [11](#page-16-0) Sybase Settings [9](#page-14-0) Synchronisierung mit SAP-System [1,](#page-6-0) [21](#page-26-0)

## **T**

Top-Opportunity-Bericht [60](#page-65-0) Top-Risiko-Opportunities-Bericht [62](#page-67-0)

## **U**

Unterstützte Geräte [1](#page-6-0) Unterstützte Sprachen [2](#page-7-0)

### **V**

Verbindungseinstellungen [9](#page-14-0)